**Driver for Java\* Messaging Service Implementation Guide**

# **Novell**. **Identity Manager**

**3.6.1** October 12, 2009

**www.novell.com**

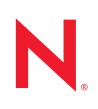

#### **Legal Notices**

Novell, Inc. makes no representations or warranties with respect to the contents or use of this documentation, and specifically disclaims any express or implied warranties of merchantability or fitness for any particular purpose. Further, Novell, Inc. reserves the right to revise this publication and to make changes to its content, at any time, without obligation to notify any person or entity of such revisions or changes.

Further, Novell, Inc. makes no representations or warranties with respect to any software, and specifically disclaims any express or implied warranties of merchantability or fitness for any particular purpose. Further, Novell, Inc. reserves the right to make changes to any and all parts of Novell software, at any time, without any obligation to notify any person or entity of such changes.

Any products or technical information provided under this Agreement may be subject to U.S. export controls and the trade laws of other countries. You agree to comply with all export control regulations and to obtain any required licenses or classification to export, re-export or import deliverables. You agree not to export or re-export to entities on the current U.S. export exclusion lists or to any embargoed or terrorist countries as specified in the U.S. export laws. You agree to not use deliverables for prohibited nuclear, missile, or chemical biological weaponry end uses. For more information on exporting Novell software, see the [Novell International Trade Services Web page](http://www.novell.com/info/exports/) (http:// www.novell.com/info/exports/). Novell assumes no responsibility for your failure to obtain any necessary export approvals.

Copyright © 2004 - 2009 Novell, Inc. All rights reserved. No part of this publication may be reproduced, photocopied, stored on a retrieval system, or transmitted without the express written consent of the publisher.

Novell, Inc. has intellectual property rights relating to technology embodied in the product that is described in this document. In particular, and without limitation, these intellectual property rights may include one or more of the U.S. patents listed at [Novell Legal Patents](http://www.novell.com/company/legal/patents/) (http://www.novell.com/company/legal/patents/) and one or more additional patents or pending patent applications in the U.S. and in other countries.

Novell, Inc. 404 Wyman Street, Suite 500 Waltham, MA 02451 U.S.A. www.novell.com

*Online Documentation:* To access the online documentation for this and other Novell products, and to get updates, see [Novell Documentation](http://www.novell.com/documentation/) (http://www.novell.com/documentation/).

#### **Novell Trademarks**

For a list of Novell trademarks, see [Trademarks](http://www.novell.com/company/legal/trademarks/tmlist.html) (http://www.novell.com/company/legal/trademarks/tmlist.html).

#### **Third-Party Materials**

All third-party trademarks are the property of their respective owners.

## **Contents**

### **[About This Guide 7](#page-6-0)**

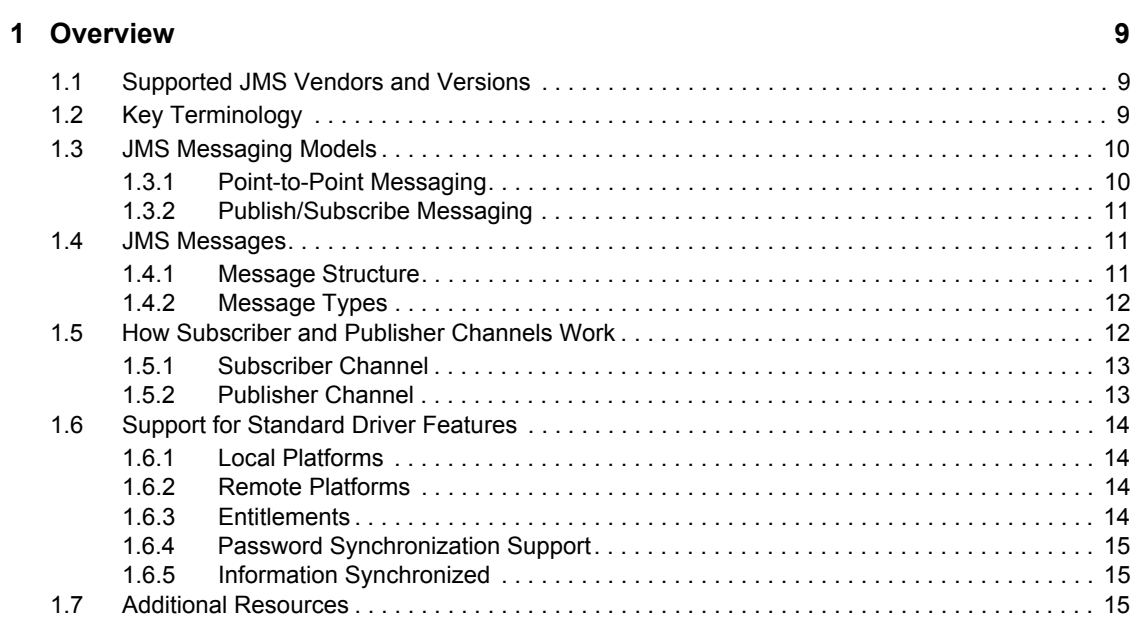

### **[2](#page-16-0)** Installing Driver Files 17

### **19** [3](#page-18-0) Configuring Messaging Vendors

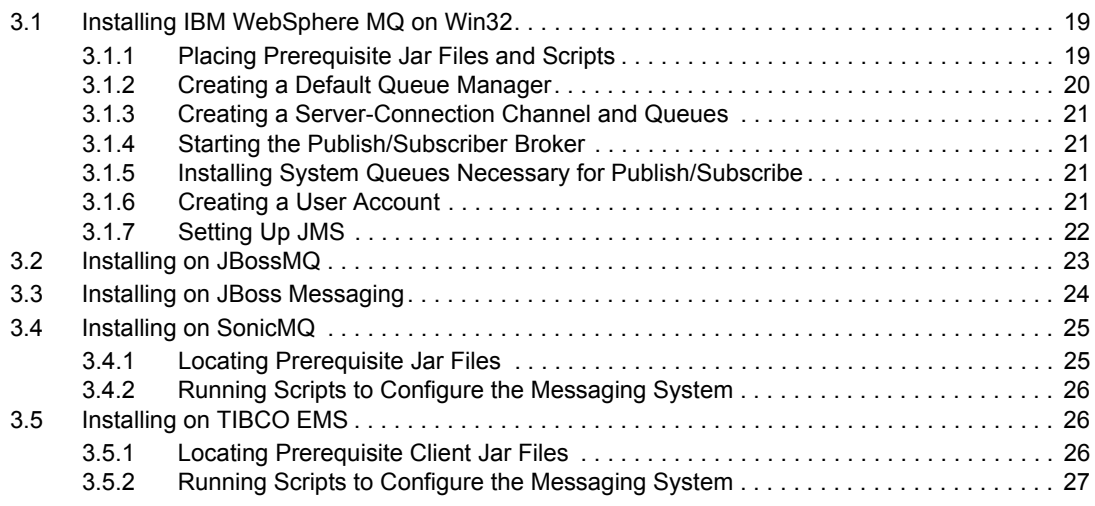

### **[4](#page-28-0) Creating a New Driver 29**

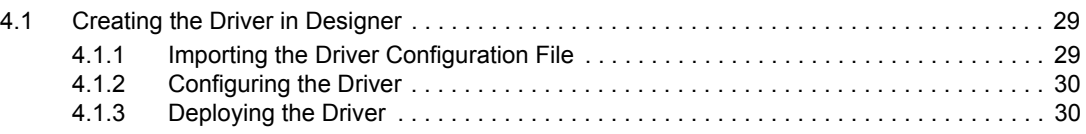

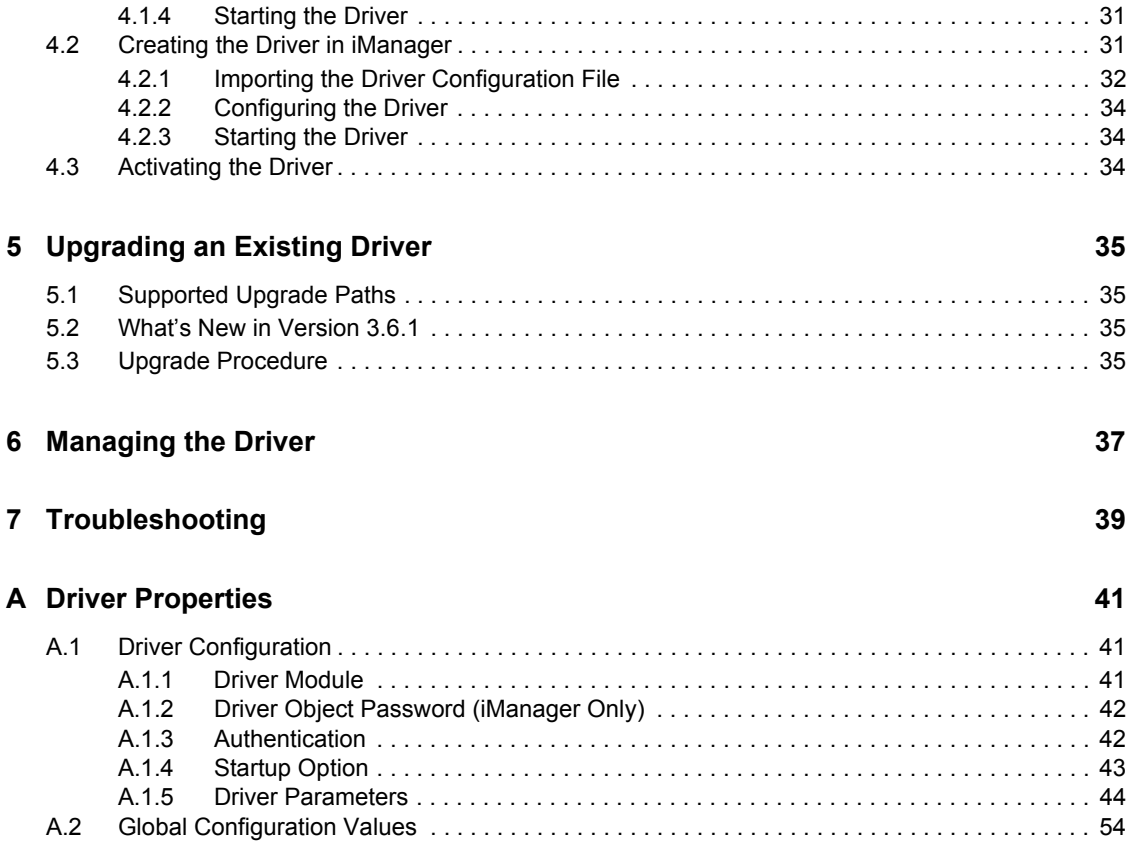

#### **B** Trace Levels 57

# <span id="page-6-0"></span>**About This Guide**

This guide explains how to install and configure the Identity Manager Driver for Java Messaging Service (JMS).

- [Chapter 1, "Overview," on page 9](#page-8-0)
- [Chapter 2, "Installing Driver Files," on page 17](#page-16-0)
- [Chapter 4, "Creating a New Driver," on page 29](#page-28-0)
- [Chapter 5, "Upgrading an Existing Driver," on page 35](#page-34-0)
- [Chapter 3, "Configuring Messaging Vendors," on page 19](#page-18-0)
- [Chapter 6, "Managing the Driver," on page 37](#page-36-0)
- [Chapter 7, "Troubleshooting," on page 39](#page-38-0)
- [Appendix A, "Driver Properties," on page 41](#page-40-0)
- [Appendix B, "Trace Levels," on page 57](#page-56-0)

#### **Audience**

This guide is intended for developers and administrators using Identity Manager and the JMS driver.

#### **Feedback**

We want to hear your comments and suggestions about this manual and the other documentation included with this product. Please use the User Comments feature at the bottom of each page of the online documentation, or go to www.novell.com/documentation/feedback.html and enter your comments there.

#### **Documentation Updates**

For the most recent version of this guide, visit the [Identity Manager 3.6.1 Driver Documentation](http://www.novell.com/documentation/idm36drivers)  [Web site](http://www.novell.com/documentation/idm36drivers) (http://www.novell.com/documentation/idm36drivers).

#### **Additional Documentation**

For documentation on Identity Manager and other drivers, see the [Identity Manager 3.6.1](http://www.novell.com/documentation/idm36)  [Documentation Web site](http://www.novell.com/documentation/idm36) (http://www.novell.com/documentation/idm36).

#### **Documentation Conventions**

In Novell<sup>®</sup> documentation, a greater-than symbol  $(>)$  is used to separate actions within a step and items in a cross-reference path.

A trademark symbol  $(\mathbb{R}, \mathbb{M}, \text{etc.})$  denotes a Novell trademark. An asterisk  $(*)$  denotes a third-party trademark.

When a single pathname can be written with a backslash for some platforms or a forward slash for other platforms, the pathname is presented with a backslash. Users of platforms that require a forward slash, such as Linux\* or UNIX\*, should use forward slashes as required by your software.

# <span id="page-8-0"></span><sup>1</sup>**Overview**

The Identity Manager Driver for Java Messaging Service (JMS), hereafter referred to as the *JMS driver* or simply the *driver*, provides Identity Manager integration with various applications that are messaging accessible. The driver is JMS-generic and does not target any specific application or messaging provider. It supports all versions of the JMS API defined by Sun\* Microsystems.

The following sections introduce concepts you should understand before using the driver:

- [Section 1.1, "Supported JMS Vendors and Versions," on page 9](#page-8-1)
- [Section 1.2, "Key Terminology," on page 9](#page-8-2)
- [Section 1.3, "JMS Messaging Models," on page 10](#page-9-0)
- [Section 1.4, "JMS Messages," on page 11](#page-10-1)
- [Section 1.5, "How Subscriber and Publisher Channels Work," on page 12](#page-11-1)
- [Section 1.6, "Support for Standard Driver Features," on page 14](#page-13-0)
- [Section 1.7, "Additional Resources," on page 15](#page-14-2)

## <span id="page-8-1"></span>**1.1 Supported JMS Vendors and Versions**

The driver supports the following vendors and versions:

- JBossMQ v4.2.2
- JBoss Messaging 1.3.0
- IBM\* WebSphere\* MQ v6.*x*
- SonicMQ\* v7.*x*
- TIBCO\* EMS v4 and v5

The driver uses two main specifications of JMS, 1.0.2b and 1.1.

## <span id="page-8-2"></span>**1.2 Key Terminology**

The following terms are used throughout this document:

- **JMS:** Java Messaging Service. The driver uses two main specifications of JMS, 1.0.2b and 1.1.
- **JNDI:** Java Naming and Directory Interface. JNDI is used to look up, connect, and authenticate to message brokers.
- **Message Broker:** The server that handles message interchange between messaging clients.
- **Messaging Client:** Messaging clients produce and consume messages. The driver is a messaging client, and so are third-party applications.
- **Destination:** The abstract term for a topic or a queue.
- **Session:** A per-thread connection. Each thread creates one or more sessions from a connection to communicate with the message broker.

1

- **Persistence:** Persistence guarantees that a message is delivered only once; this can be controlled on a per-message basis. Message brokers usually support persistent storage via an underlying database. This is sometimes referred to as stable storage.
- **Durability:** The message broker stores messages for a message receiver when the receiver is inactive or disconnected.
- **Acknowledgement:** When transactions are not being used, a client acknowledges receipt of a message to the message broker in *CLIENT\_ACKNOWLEDGE* mode. In this mode, the client must explicitly acknowledge receipt of one or more messages by committing the current transaction. By rolling back the current transaction, all received messages are re-delivered (or set to *retry*, in Identity Manager terminology.)

## <span id="page-9-0"></span>**1.3 JMS Messaging Models**

The driver supports two messaging models: Point-to-Point messaging and Publish/Subscribe messaging.

- [Section 1.3.1, "Point-to-Point Messaging," on page 10](#page-9-1)
- [Section 1.3.2, "Publish/Subscribe Messaging," on page 11](#page-10-0)

The JMS API also uses abstract names. To better understand how these abstract names correspond to model terminology, see the table below.

**Abstract Terminology Point-to-Point Terminology Publish/Subscribe Terminology** Destination Queue Topic Sender (or Producer) Sender Sender Publisher Receiver (or Consumer) Receiver Subscriber Subscriber

*Table 1-1 Abstract Names vs. Messaging Model Names*

## <span id="page-9-1"></span>**1.3.1 Point-to-Point Messaging**

Point-to-Point messaging is used when one client needs to send a message to another client. As illustrated in Figure 1-1, Client 1 is the sender and Client 2 is the receiver. The queue receives messages, while the message broker receives any acknowledgements.

In Point-to-Point messaging there is a one-to-one relationship between senders and receivers. You configure durability on the broker side.

*Figure 1-1 Point-to-Point Messaging*

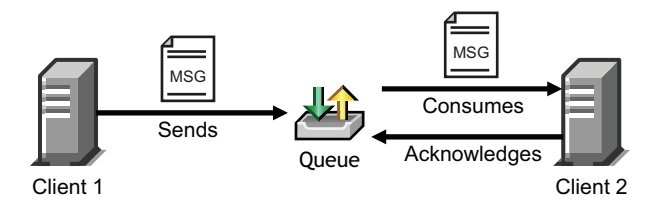

## <span id="page-10-0"></span>**1.3.2 Publish/Subscribe Messaging**

Publish/Subscribe messaging is used when multiple applications need to receive the same messages. Multiple publishers can send messages to a topic, and all subscribers to that topic receive all the messages sent to that topic. This model is useful when a group of applications want to notify each other of a particular event.

Publish/Subscribe messaging allows for one-to-many or many-to-many implementations. Durability is configured on either the client side or the broker side.

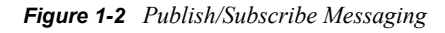

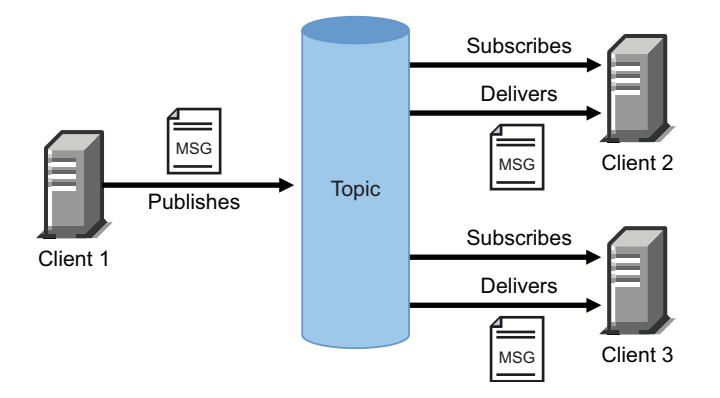

## <span id="page-10-1"></span>**1.4 JMS Messages**

The following sections contain information about JMS message structures and message types, as well as examples for each.

- [Section 1.4.1, "Message Structure," on page 11](#page-10-2)
- [Section 1.4.2, "Message Types," on page 12](#page-11-0)

## <span id="page-10-2"></span>**1.4.1 Message Structure**

JMS messages consist of metadata (comprised of headers and properties) and message data (a body). In order to make message metadata accessible to policy processing, messages sent to the driver can be wrapped in an envelope, and messages received by the driver and sent to the Metadirectory engine are also wrapped in an envelope. All message envelope elements and special attributes must have a namespace prefix bound to *urn:idm:jms*. For consistency, the namespace prefix *jms* is used throughout this document. The root message envelope element *jms:message* must be a child of the XDS input/output elements.

#### **Example JMS Message Envelope**

```
<jms:message xmlns:jms="urn:idm:jms">
<jms:headers>
       <!-- standard JMS headers start with "JMS" -->
       <!-- client-assignable headers -->
       <jms:header jms:name="JMSDeliveryMode"/>
       <jms:header jms:name="JMSExpiration"/>
       <jms:header jms:name="JMSPriority"/
       <jms:header jms:name="JMSReplyTo"/>
       <jms:header jms:name="JMSCorrelationID"/>
```

```
 <jms:header jms:name="JMSType"/>
    </jms:headers>
    <jms:properties>
       <!-- standard JMS properties start with "JMSX" --> 
       <jms:property jms:name="JMSXUserID"/>
       <jms:property jms:name="JMSXAppID"/>
       <jms:property jms:name="JMSXProducerTXID"/>
       <jms:property jms:name="JMSXConsumerTXID"/>
       <jms:property jms:name="JMSXRcvTimestamp"/>
       <jms:property jms:name="JMSXDeliveryCount"/>
       <jms:property jms:name="JMSXState"/>
       <jms:property jms:name="JMSXGroupID"/>
       <jms:property jms:name="JMSXGroupSeq"/>
       <!-- provider-specific properties start with "JMS_" --> 
       <!-- application-specific properties start with anything else -->
    </jms:properties>
   <jms:body/>
</jms:message>
```
### <span id="page-11-0"></span>**1.4.2 Message Types**

Message type refers to how a message is sent, not necessarily what its content is. For example, a text message can be sent as text or bytes. The driver supports both text and bytes messages.

#### **Example Text Message**

```
<jms:message xmlns:jms="urn:idm:jms">
    <jms:properties>
      <!-- send message as text -->
       <jms:property name="Novell_IDM_MessageType">text</jms:property>
    </jms:properties>
    <jms:body>content</jms:body>
</jms:message>
```
#### **Example Bytes Message**

```
<jms:message xmlns:jms="urn:idm:jms">
    <jms:properties>
       <!-- send message as bytes -->
       <jms:property name="Novell_IDM_MessageType">bytes</jms:property>
    </jms:properties>
    <jms:body>content</jms:body>
</jms:message>
```
## <span id="page-11-1"></span>**1.5 How Subscriber and Publisher Channels Work**

The following sections contain information about how the Subscriber and Publisher channels work with the JMS driver. This driver functions differently than traditional Identity Manager drivers, so it's important to review this information.

- [Section 1.5.1, "Subscriber Channel," on page 13](#page-12-0)
- [Section 1.5.2, "Publisher Channel," on page 13](#page-12-1)

## <span id="page-12-0"></span>**1.5.1 Subscriber Channel**

The Subscriber channel is capable of sending messages to (and optionally receiving messages from) multiple destinations on a single broker. Multi-broker support is not yet implemented. As a side effect of sending a JMS message, the Subscriber channel can receive a response within a specified timeout interval. Message routing and RPC (Remote Procedure Call) emulation are achieved via three special attributes: *jms:send-to*, *jms:receive-from* and *jms:receive-timeout*.

#### **Example Special Attributes**

```
<jms:message xmlns:jms="urn:idm:jms"
                jms:send-to="queueA" 
                jms:receive-from="queueB"
              jms:receive-timeout-seconds="10"/>
```
These attributes can be used on a *jms:message* envelope tag or any XDS command that is a child of input/output elements. The name of the destinations used in these parameters can either be their JNDI (Java Naming and Directory Interface) name or the unique Identity Manager identifier assigned to the destination in the driver configuration. By default, the Subscriber sends messages the first-defined send destination and does not wait for a message response (meaning that the message receipt is assumed to be asynchronous).

Using a JMS message envelope, it is possible to override headers/properties or add vendor-specific properties or application properties.

```
<jms:message xmlns:jms="urn:idm:jms">
    <jms:headers>
    <!-- override standard headers -->
        <jms:header jms:name="JMSType">type</jms:header>
        <jms:header jms:name="JMSCorrelationID">blah</jms:header>
       <jms:header jms:name="JMSDeliveryMode">non-persistent</jms:header>
       <jms:header jms:name="JMSExpiration">10000</jms:header>
       <jms:header jms:name="JMSPriority">9</jms:header>
       <jms:header jms:name="JMSReplyTo">A</jms:header>
    </jms:headers>
    <jms:properties>
       <!-- add/override vendor-specific properties -->
       <jms:property jms:name="JMS_IBM_Format">MQSTR</jms:property>
       <!-- add/override application properties -->
       <jms:property jms:name="Novell_IDM_MessageType">bytes</jms:property>
       <jms:property jms:name="Novell_IDM_ContentType">xml</jms:property>
       <jms:property jms:name="Novell_IDM_CharEncoding">UTF-8</jms:property>
    </jms:properties>
    <jms:body>text</jms:body>
</jms:message>
```
## <span id="page-12-1"></span>**1.5.2 Publisher Channel**

The Publisher channel is essentially a Subscriber channel (you can send messages to a broker as a side effect of publishing messages—including heartbeat documents—and wait for a response) with the added ability to periodically monitor specified destinations to receive messages for publication.

You can configure the Publisher channel to monitor an unlimited number of destinations on a single message broker bounded only by certain practical considerations. Having too many monitored destinations can significantly slow down rendering of driver parameters in iManager or Designer, as currently implemented. Having too many destinations can result in decreased performance because all destinations are being monitored by a single thread. Furthermore, there is a finite amount of space available for storing a driver's configuration (64 KB).

The Publisher channel polls each monitored destination in a round-robin fashion, starting with the first declared destination. A polling cycle ends when all monitored destinations fail to return messages, at which time the Publisher sleeps for the specified polling interval until it's time to start a new polling cycle.

The Publisher channel receives messages in a synchronous fashion as opposed to an asynchronous one. The main reason for this is to prevent client overrun—when the message broker feeds messages to the driver faster than it can process them—that can lead to memory exhaustion.

## <span id="page-13-0"></span>**1.6 Support for Standard Driver Features**

The following sections provide information about how the JMS driver supports these standard driver features:

- [Section 1.6.1, "Local Platforms," on page 14](#page-13-1)
- [Section 1.6.2, "Remote Platforms," on page 14](#page-13-2)
- [Section 1.6.3, "Entitlements," on page 14](#page-13-3)
- [Section 1.6.4, "Password Synchronization Support," on page 15](#page-14-0)
- [Section 1.6.5, "Information Synchronized," on page 15](#page-14-1)

### <span id="page-13-1"></span>**1.6.1 Local Platforms**

On a local machine, install the JMS driver files on the Metadirectory server and connect to the JMS server by using the JMS Broker URL (Connection Properties). See the instructions in "Installing the Metadirectory Server" in the *Identity Manager 3.6.1 Installation Guide*.

The JMS driver can be installed on the same operating systems supported by the Metadirectory server. For information about the operating systems supported by the Metadirectory server, see "Metadirectory Server" in "System Requirements" in the *Identity Manager 3.6.1 Installation Guide*.

### <span id="page-13-2"></span>**1.6.2 Remote Platforms**

The JMS driver can use the Remote Loader service. The Remote Loader service for the JMS driver can be installed on any of the Identity Manager supported platforms.

For more information about installing the Remote Loader services, see "Remote Loader" in the *Identity Manager 3.6.1 Installation Guide*.

### <span id="page-13-3"></span>**1.6.3 Entitlements**

The JMS driver does not have Entitlement functionality defined in its basic configuration files. The driver does support entitlements, if there are policies created for the driver to consume.

## <span id="page-14-0"></span>**1.6.4 Password Synchronization Support**

The basic configuration files for the JMS driver do not include policies for synchronizing passwords.

## <span id="page-14-1"></span>**1.6.5 Information Synchronized**

The JMS driver synchronizes any messaging format you want. By default, the driver is set up with a Loopback driver configuration.

## <span id="page-14-2"></span>**1.7 Additional Resources**

For more information about JMS and messaging models, see the following Web sites:

- [Sun's Developer Network FAQ on the JMS API](http://java.sun.com/products/jms/faq.html) (http://java.sun.com/products/jms/faq.html)
- [Getting Started with JMS](http://java.sun.com/developer/technicalArticles/Ecommerce/jms/index.html) (http://java.sun.com/developer/technicalArticles/Ecommerce/jms/ index.html)
- [JMS Tutorial](http://java.sun.com/j2ee/1.4/docs/tutorial/doc/index.html) (http://java.sun.com/j2ee/1.4/docs/tutorial/doc/index.html)
- [JMS Specifications \(1.0.2b and 1.1\)](http://java.sun.com/products/jms/docs.html) (http://java.sun.com/products/jms/docs.html)

# <span id="page-16-0"></span><sup>2</sup> **Installing Driver Files**

By default, the JMS driver files are installed on the Metadirectory server at the same time as the Metadirectory engine. The installation program extends the Identity Vault's schema and installs both the driver shim and the driver configuration files. It does not create the driver in the Identity Vault (see Chapter [4, "Creating a New Driver," on page](#page-28-0) 29) or upgrade an existing driver's configuration (seeChapter [5, "Upgrading an Existing Driver," on page](#page-34-0) 35).

The JMS driver must be located on the same server as your JMS vendor. If the driver is not on that server, you have the following options:

- On a local machine: Install the JMS driver files on the Metadirectory server and connect to the JMS server by using the JMS Broker URL (Connection Properties). See the instructions in "Installing the Metadirectory Server" in the *Identity Manager 3.6.1 Installation Guide*.
- On a remote machine: Install the JMS driver files on the Remote Loader. See the instructions in "Installing the Remote Loader" in the *Identity Manager 3.6.1 Installation Guide*.

# <span id="page-18-0"></span><sup>3</sup>**Configuring Messaging Vendors**

The following sections provide information about configuring your JMS vendor to work with the JMS driver:

- [Section 3.1, "Installing IBM WebSphere MQ on Win32," on page 19](#page-18-1)
- [Section 3.2, "Installing on JBossMQ," on page 23](#page-22-0)
- [Section 3.3, "Installing on JBoss Messaging," on page 24](#page-23-0)
- [Section 3.4, "Installing on SonicMQ," on page 25](#page-24-0)
- [Section 3.5, "Installing on TIBCO EMS," on page 26](#page-25-1)

## <span id="page-18-1"></span>**3.1 Installing IBM WebSphere MQ on Win32**

As part of installing WebSphere for the driver, you should complete the following tasks consecutively. These instructions are for Windows\*, but you can follow the same procedure for other platforms.

- [Section 3.1.1, "Placing Prerequisite Jar Files and Scripts," on page 19](#page-18-2)
- [Section 3.1.2, "Creating a Default Queue Manager," on page 20](#page-19-0)
- [Section 3.1.3, "Creating a Server-Connection Channel and Queues," on page 21](#page-20-0)
- [Section 3.1.4, "Starting the Publish/Subscriber Broker," on page 21](#page-20-1)
- [Section 3.1.5, "Installing System Queues Necessary for Publish/Subscribe," on page 21](#page-20-2)
- [Section 3.1.6, "Creating a User Account," on page 21](#page-20-3)
- [Section 3.1.7, "Setting Up JMS," on page 22](#page-21-0)

### <span id="page-18-2"></span>**3.1.1 Placing Prerequisite Jar Files and Scripts**

- **1** On your messaging server, locate the following jar files:
	- com.ibm.mq.jar
	- com.ibm.mqjms.jar
	- connect.jar
	- dhbcore.jar
	- jta.jar
	- fscontext.jar
	- jndi.jar
- **2** Copy the jar files to the Identity Manager server.

The following table identifies where to place jar files on an Identity Management server, by platform.

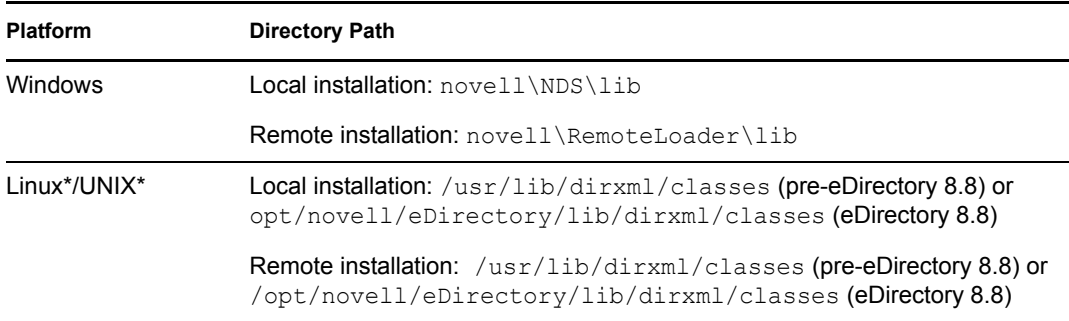

**3** Locate where you installed the installation script during the JMS driver installation. The following table indicates the default directories where scripts are installed, by platform.

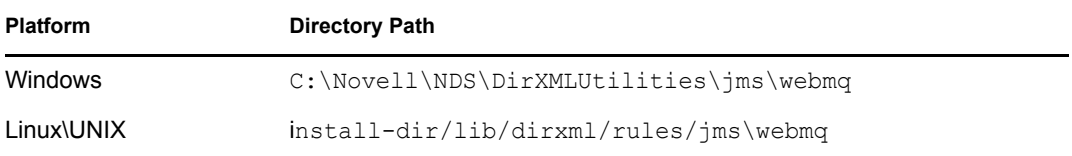

- **4** Copy the script to your messaging server.
- **5** If necessary, restart your eDirectory™ server.

### <span id="page-19-0"></span>**3.1.2 Creating a Default Queue Manager**

The following instructions are for Windows; equivalent steps vary by platform.

- ["Manually Creating a Queue Manager through WebSphere MQ Explorer" on page 20](#page-19-1)
- ["Setting Up Auto-Start for the Topic Message Broker" on page 20](#page-19-2)

#### <span id="page-19-1"></span>**Manually Creating a Queue Manager through WebSphere MQ Explorer**

- **1** Click *Start* > *Programs* > *IBM WebSphere MQ* > *WebSphere MQ Explorer*.
- **2** Right-click the *IBM WebSphere MQ* > *Queue Managers* folder.
- **3** Select *New* > *Queue Manager*.
- **4** Select the *Make this the default queue manager*.
- **5** Fill in the *Name* field.

If you don't name the queue, you might later see an error indicating "MQJMS5053:\*\*\* No broker response. Please ensure that the broker is running. If you are using the WebSphere MQ broker, check that your brokerVersion is set to V1.\*\*\*" This error is a side effect caused by the OS application event log filling up (on Windows).

- **6** Type SYSTEM.DEAD.LETTER.QUEUE for the *Dead Letter Queue* field.
- **7** Click the *Finish* button and wait for the operation to finish.
- **8** Continue with ["Setting Up Auto-Start for the Topic Message Broker" on page 20](#page-19-2).

#### <span id="page-19-2"></span>**Setting Up Auto-Start for the Topic Message Broker**

**1** Click *Start* > *Programs* > *IBM WebSphere MQ* > *WebSphere MQ Explorer*

- **2** Right-click the *IBM WebSphere MQ* > *Queue Managers* > *Advanced* > *Services* folder.
- **3** Select *New* > *Service*.
- **4** Fill in the *Name* field. (For example, startBroker.)
- **5** Under *General*:
	- **5a** Set the *Service control* field to *Queue Manager Start*.
	- **5b** Set the *Start command* field to *strmqbrk*.
	- **5c** Set the *Stop command* field to *endmqbrk*.
- **6** Click *Finish* and wait for a success message.

#### <span id="page-20-0"></span>**3.1.3 Creating a Server-Connection Channel and Queues**

- **1** From the command line, change directories to Program Files\IBM\WebSphere MQ\Java\bin.
- **2** From the command line, execute the following command:

runmqsc QM < idm\_mq\_install.mqsc

This file is provided only as an example; you might need to customize the content.

### <span id="page-20-1"></span>**3.1.4 Starting the Publish/Subscriber Broker**

**1** From the command line, execute the following command:

strmqbrk -m QM

You should see a message indicating that the broker is running.

### <span id="page-20-2"></span>**3.1.5 Installing System Queues Necessary for Publish/ Subscribe**

**1** From the command line, execute the following command:

runmqsc QM < MQJMS\_PSQ.mqsc

You should see some tracing, indicating successful queue creation.

**NOTE:** If you don't enter this command, you might see the following error: "MQJMS1111: JMS 1.1 The required Queues/Publish Subscribe services are not set up {0} error."

### <span id="page-20-3"></span>**3.1.6 Creating a User Account**

- ["Creating a User" on page 21](#page-20-4)
- ["Making the User a Member of the mqm Group" on page 22](#page-21-1)

#### <span id="page-20-4"></span>**Creating a User**

- **1** Click *Start* > *Programs* > *Administrative Tools* > *Computer Management*.
- **2** Expand the *Local Users and Groups* subtree.
- **3** Right-click the *Users* folder, then select *New User*.
- **4** Specify a username. The scripts referenced in these instructions assume *idm*.
- **5** Specify a password. The scripts referenced in these instructions assume *novell*.
- **6** Deselect the *User must change password at next login* check box.
- **7** Click the *Create* button.
- **8** Click the *Close* button.

#### <span id="page-21-1"></span>**Making the User a Member of the mqm Group**

- **1** Right-click the newly created user, then click *Properties*.
- **2** Select the *Member Of* tab.
- **3** Left-click the mqm group
- **4** Click *Add*.
- **5** Click *OK* twice.

### <span id="page-21-0"></span>**3.1.7 Setting Up JMS**

**1** Edit the Program Files\IBM\WebSphere MQ\Java\bin\JMSAdmin.bat file

```
@echo off
::add this line at the beginning of the file
setlocal
::add the following line before call to java
set JRE_PATH=C:\Program Files\IBM\WebSphere MQ\gskit\jre
::replace call to Java
"%JRE_PATH%\bin\java" -cp "%CLASSPATH%" 
-DMQJMS_INSTALL="%MQ_JAVA_INSTALL_PATH%" -
DMQJMS_LOG_DIR="%MQ_JAVA_DATA_PATH%"\log -
DMQJMS_TRACE_DIR="%MQ_JAVA_DATA_PATH%"\errors -
DMQJMS_INSTALL_PATH="%MQ_JAVA_INSTALL_PATH%"
com.ibm.mq.jms.admin.JMSAdmin %1 %2 %3 %4 %5
::add this line at end of file
```

```
endlocal
```
**2** Edit the Program Files\IBM\WebSphere MQ\Java\bin\JMSAdmin.config file.

```
# comment out all of the INITIAL CONTEXT FACTORY lines using
# comment char "#" and add this line:
INITIAL_CONTEXT_FACTORY=com.sun.jndi.fscontext.RefFSContextFactory
# comment out all PROVIDER URL lines and add this one:
PROVIDER URL=file://<hostmname>:<port>/<path of binding file>
```
**3** Locate where you installed the installation script during the driver installation. The following table indicates the default directories where scripts are installed by platform.

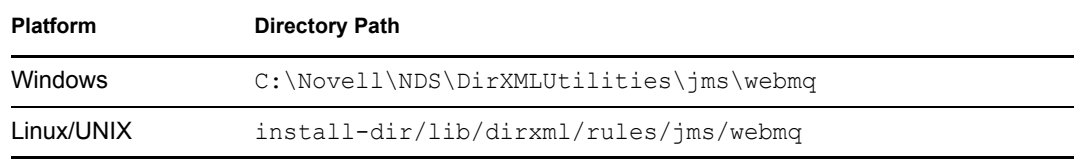

- **4** Copy the following scripts to the Program Files\IBM\WebSphere MQ\Java\bin directory on your messaging server:
	- idm\_jms\_install.scp
	- idm\_jms\_uninstall.scp
	- idm\_mq\_install.mqsc
	- idm\_mq\_uninstall.mqsc
	- install.bat
	- uninstall.bat
- **5** Update the connection factory IP addresses and port in idm jms install.scp.
- **6** Update the listener port in idm mq install.mqsc.
- **7** From the command line, change directories to Program Files\IBM\WebSphere MQ\Java\bin.
- **8** From the command line, execute the following command:

JMSAdmin.bat -v < idm\_jms\_install.scp

This file is provided as an example only; you may need to customize the content.

**9** From the command line, manually start the publish/subscribe broker by executing the following command:

Program Files\IBM\WebSphere MQ\bin\strmqbrk.exe.

**10** From the command line, ensure that the publish/subscribe broker is configured correctly by executing the following command:

Program Files\IBM\WebSphere MQ\Java\PSIVTRun.bat -nojndi -t

**11** Make sure the .bindings file resides in the correct location.

If the driver, WebSphere MQ, Metadirectory engine, and Identity Vault are all on the same server, make sure the .bindings file resides in the location specified by the PROVIDER\_URL option for the driver configuration (see["Show standard JNDI context parameters" on page 45](#page-44-0)).

If the driver and WebSphere MQ are on one server and the Metadirectory engine and Identity Vault are on another server (a Metadirectory server), copy the .bindings file to the Metadirectory server and make sure the PROVIDER\_URL includes the correct path to the file. If multiple Metadirectory servers connect to the WebSphere MQ server, copy the .bindings file to the PROVIDER\_URL path on each Metadirectory server.

#### **Generating a .bindings File**

The .bindings file is generated during the Websphere MQ configuration. When you run the JMSAdmin.bat -v idm jms install.scp command, the .bindings file is generated under the path specified in the JMSAdmin.config file.

## <span id="page-22-0"></span>**3.2 Installing on JBossMQ**

As part of installing JBoss\* for the driver, you should copy the jar files as indicated below. The instructions assume that JBoss already has the default queues and topics available.

- **1** On your messaging server, locate the following jar files:
	- concurrent.jar
- jboss-common-client.jar
- jbossmq-client.jar
- jboss-system-client.jar
- jnp-system-client.jar
- jnp-client.jar
- log4j.jar
- **2** Copy the jar files to the Identity Manager server.

The following table identifies where to place jar files on an Identity Management server, by platform.

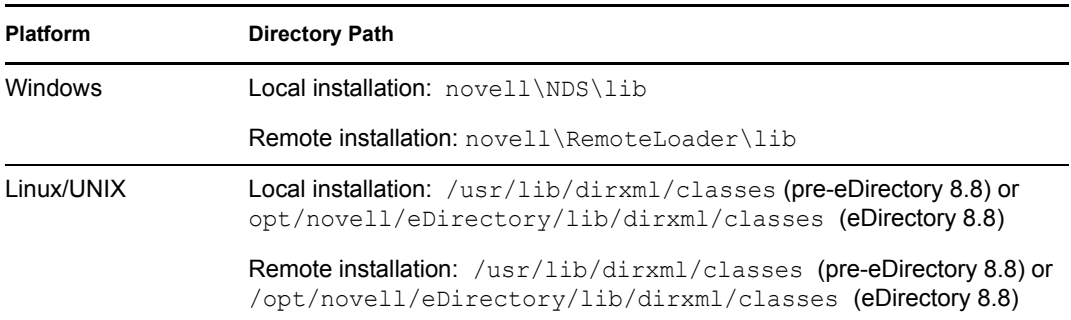

**3** If necessary, restart your eDirectory server.

## <span id="page-23-0"></span>**3.3 Installing on JBoss Messaging**

As part of installing JBoss\* for the driver, you should copy the jar files as indicated below. The instructions assume that JBoss already has the default queues and topics available. For information on installing and configuring JBoss Messaging, refer to [JBoss User Guide](http://www.jboss.org/file-access/default/members/jbossmessaging/freezone/docs/userguide-1.3.0.GA/html/index.html) (http://www.jboss.org/ file-access/default/members/jbossmessaging/freezone/docs/userguide-1.3.0.GA/html/index.html).

- **1** On your messaging server, locate the following jar files:
	- concurrent.jar
	- connector.jar
	- javaassist.jar
	- jboss-aop-jdk50.jar
	- jboss-aop-jdk50-client.jar
	- jboss-common-client.jar
	- *jboss-messaging.jar*
	- jboss-messaging-client.jar
	- jboss-remoting.jar
	- jboss-system-client.jar
	- jnp-client.jar
	- trove.jar
- **2** Copy the jar files to the Identity Manager server.

The following table identifies where to place jar files on an Identity Management server, by platform.

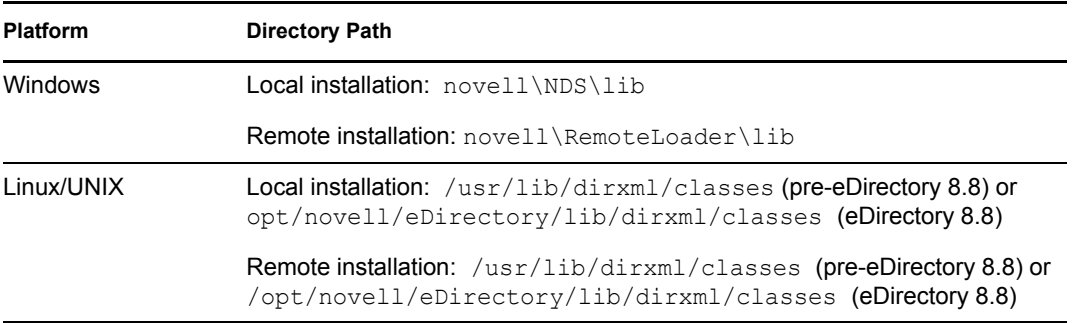

**3** If necessary, restart your eDirectory server.

## <span id="page-24-0"></span>**3.4 Installing on SonicMQ**

As part of installing SonicMQ for the driver, you should complete the following tasks consecutively. These instructions are for Linux, but you can follow the same procedure for other platforms.

- [Section 3.4.1, "Locating Prerequisite Jar Files," on page 25](#page-24-1)
- [Section 3.4.2, "Running Scripts to Configure the Messaging System," on page 26](#page-25-0)

### <span id="page-24-1"></span>**3.4.1 Locating Prerequisite Jar Files**

**1** On your messaging server, locate the following jar files:

- mfcontext.jar
- sonic\_ASPI.jar
- sonic\_Channel.jar
- sonic\_Client.jar
- sonic\_Crypto.jar
- sonic\_Selector.jar
- sonic\_SF.jar
- sonic\_SSL.jar
- sonic\_XA.jar
- sonic\_XMessage.jar
- **2** Copy the jar files to the Identity Manager server.

The following table identifies where to place jar files on an Identity Management server, by platform.

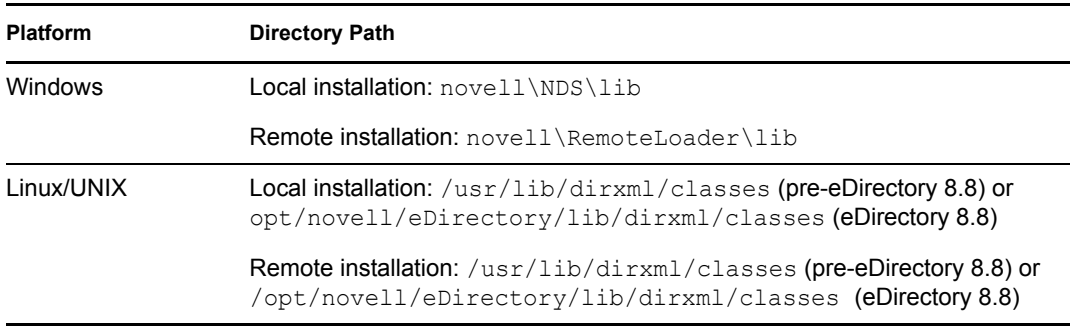

**3** If necessary, restart your eDirectory server.

## <span id="page-25-0"></span>**3.4.2 Running Scripts to Configure the Messaging System**

Use the following instructions to locate and run the scripts to configure your message system.

**1** Locate where you installed the installation script (idm jms install.cli) during the JMS driver installation. The following table indicates the default directories where scripts are installed, by platform.

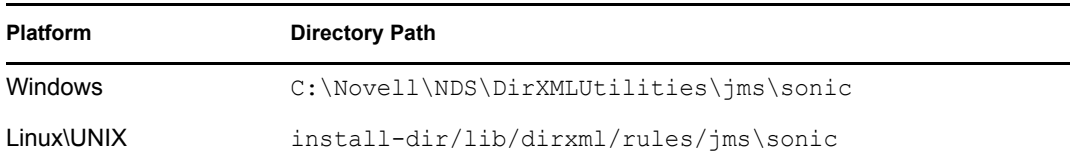

- **2** Copy the script to your messaging server.
- **3** Follow the instructions provided in the script.

## <span id="page-25-1"></span>**3.5 Installing on TIBCO EMS**

As part of installing TIBCO for the driver, you should complete the following tasks consecutively. These instructions are for Linux and Windows.

- [Section 3.5.1, "Locating Prerequisite Client Jar Files," on page 26](#page-25-2)
- [Section 3.5.2, "Running Scripts to Configure the Messaging System," on page 27](#page-26-0)

### <span id="page-25-2"></span>**3.5.1 Locating Prerequisite Client Jar Files**

- **1** On your messaging server, locate the following jar files:
	- tibjms.jar
	- tibcrypt.jar
- **2** The following table identifies where to place jar files on a TIBCO server, by platform:

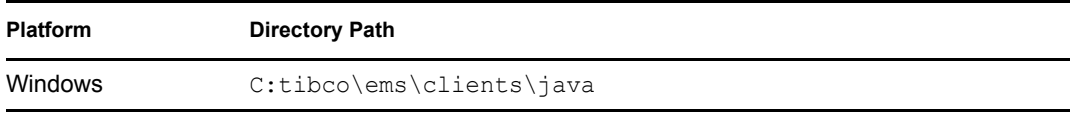

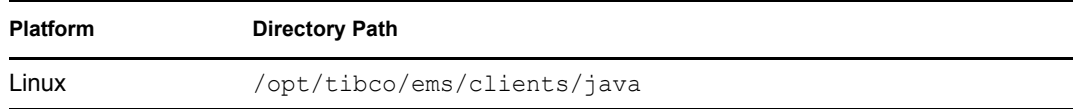

**3** Copy the jar files to the Identity Manager server.

The following table identifies where to place jar files on an Identity Management server, by platform:

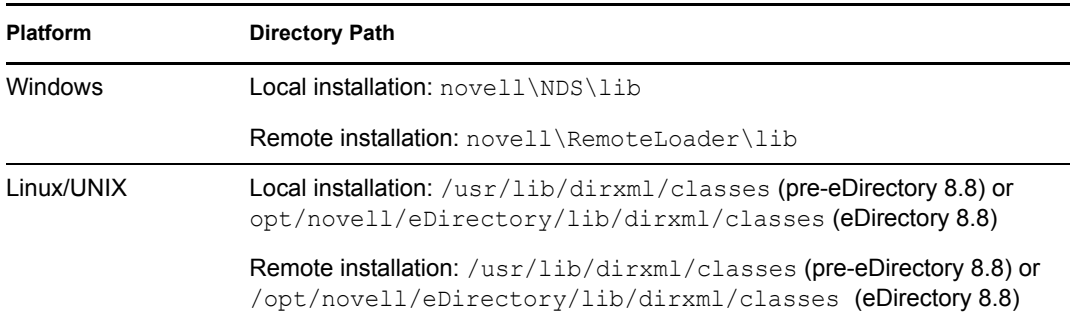

**4** If necessary, restart your eDirectory server.

## <span id="page-26-0"></span>**3.5.2 Running Scripts to Configure the Messaging System**

Use the following instructions to locate and run the scripts to configure your message system:

**1** Locate where you installed the installation script (idm\_jms\_install.tib) during the driver installation. The following table indicates the default directories where scripts are installed, by platform:

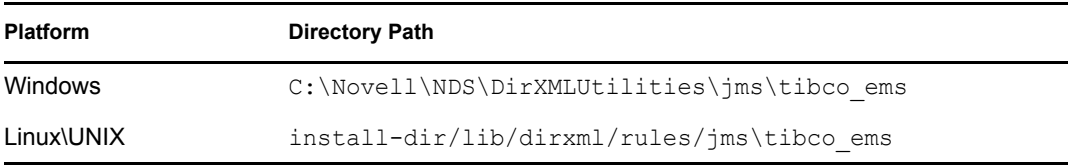

**2** Copy the idm jms install.tib and idm jms uninstall.tib scripts to your messaging server. The following table indicates the location where you should copy the scripts to on your messaging server, by platform.

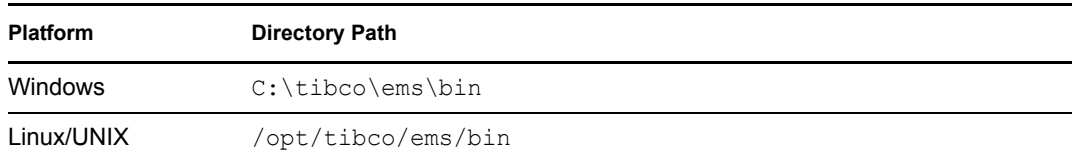

- **3** Update the IP address and port number of the connection factory in the idm\_jms\_install.tib script.
- **4** Change directories on the messaging server to run the tibjmsadmin utility. The following table indicates where the tibjmsadmin utility is installed, by platform.

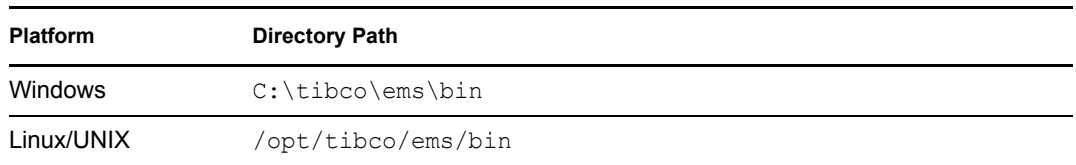

**5** To run the installation script, enter the following at the command line prompt:

>tibjmsadmin -script idm\_jms\_install.tib

# <span id="page-28-0"></span><sup>4</sup>**Creating a New Driver**

After the JMS driver files are installed on the server where you want to run the driver (see [Chapter](#page-16-0) 2, ["Installing Driver Files," on page](#page-16-0) 17) and you've configured the JMS system (see [Chapter](#page-18-0) 3, ["Configuring Messaging Vendors," on page](#page-18-0) 19), you can create the driver in the Identity Vault. You do so by importing the basic driver configuration file and then modifying the driver configuration to suit your environment. You can do this in either Designer or iManager.

- Section [4.1, "Creating the Driver in Designer," on page](#page-28-1) 29
- Section [4.2, "Creating the Driver in iManager," on page](#page-30-1) 31
- Section [4.3, "Activating the Driver," on page](#page-33-2) 34

## <span id="page-28-1"></span>**4.1 Creating the Driver in Designer**

You create the JMS driver by importing the driver's basic configuration file and then modifying the configuration to suit your environment. After you create and configure the driver, you need to deploy it to the Identity Vault and start it.

- Section [4.1.1, "Importing the Driver Configuration File," on page](#page-28-2) 29
- Section [4.1.2, "Configuring the Driver," on page](#page-29-0) 30
- Section [4.1.3, "Deploying the Driver," on page](#page-29-1) 30
- Section [4.1.4, "Starting the Driver," on page](#page-30-0) 31

## <span id="page-28-2"></span>**4.1.1 Importing the Driver Configuration File**

There are four configuration files. Each file corresponds to one of the supported JMS vendors: JBossMQ, IBM WebSphereMQ, SonicMQ, and TIBCO EMS.

- **1** In Designer, open your project.
- **2** In the Modeler, right-click the driver set where you want to create the driver, then select *New* > *Driver* to display the Driver Configuration Wizard.
- **3** In the Driver Configuration list, select the desired JMS configuration, then click *Run*.
- **4** On the Import Information Requested page, fill in the following fields:

**Driver Name:** Specify a name that is unique within the driver set.

**JMS Broker Value:** Specify the URL for this message broker. The URL usually contains a protocol, an IP address, and a port number.

**Driver is Local/Remote:** Select *Local* if this driver will run on the Metadirectory server without using the Remote Loader service. Select *Remote* if you want the driver to use the Remote Loader service, either locally on the Metadirectory server or remotely on another server.

**5** (Conditional) If you chose to run the driver remotely, click *Next*, then fill in the fields listed below. Otherwise, skip to [Step](#page-29-2) 6.

**Remote Host Name and Port:** Specify the host name or IP address of the server where the driver's Remote Loader service is running.

**Driver Password:** Specify the driver object password that is defined in the Remote Loader service. The Remote Loader requires this password to authenticate to the Metadirectory server.

**Remote Password:** Specify the Remote Loader's password (as defined on the Remote Loader service). The Metadirectory engine (or Remote Loader shim) requires this password to authenticate to the Remote Loader

<span id="page-29-2"></span>**6** Click *Next* to import the driver configuration.

At this point, the driver is created from the basic configuration file. To ensure that the driver works the way you want it to for your environment, you must review and modify the driver's default configuration settings.

**7** To review or modify the default configuration settings, click *Configure*, then continue with the next section, [Configuring the Driver.](#page-29-0)

or

To skip the configuration settings at this time, click *Close*. When you are ready to configure the settings, continue with [Configuring the Driver](#page-29-0).

### <span id="page-29-0"></span>**4.1.2 Configuring the Driver**

After importing the driver configuration file, the driver will start. However, the basic configuration probably will not meet the requirements for your environment. You should complete the following tasks to configure the driver:

- **Configure the driver parameters:** There are many settings that can help you customize and optimize the driver. The settings are divided into categories such as Driver Configuration, Engine Control Values, and Global Configuration Values (GCVs). Although it is important for you to understand all of the settings, your first priority should be to review the [Driver](#page-43-1)  [Parameters](#page-43-1) located on the Driver Configuration page.
- **Configure the driver filter:** Modify the driver filter to include the object classes and attributes you want synchronized between the Identity Vault and the JMS vendor.
- **Configure policies:** Modify the policies on the Subscriber and Publisher channels. For information about using policies, see see the *Policies in Designer 3.5* or *Policies in iManager for Identity Manager 3.6.1* guide.

After completing the configuration tasks, continue with the next section, [Deploying the Driver.](#page-29-1)

### <span id="page-29-1"></span>**4.1.3 Deploying the Driver**

After a driver is created in Designer, it must be deployed into the Identity Vault.

- **1** In Designer, open your project.
- **2** In the Modeler, right-click the driver icon the driver line, then select  $Live > Deploy$ .
- **3** If you are authenticated to the Identity Vault, skip to [Step](#page-30-2) 5; otherwise, specify the following information:
	- **Host:** Specify the IP address or DNS name of the server hosting the Identity Vault.
	- **Username:** Specify the DN of the user object used to authenticate to the Identity Vault.
	- **Password:** Specify the user's password.
- **4** Click *OK*.
- <span id="page-30-2"></span>**5** Read the deployment summary, then click *Deploy*.
- **6** Read the message, then click *OK*.
- **7** Click *Define Security Equivalence* to assign rights to the driver.

The driver requires rights to objects within the Identity Vault and to the input and output directories on the server. The Admin user object is most often used to supply these rights. However, you might want to create a DriversUser (for example) and assign security equivalence to that user. Whatever rights that the driver needs to have on the server, the DriversUser object must have the same security rights.

**7a** Click *Add*, then browse to and select the object with the correct rights.

- **7b** Click *OK* twice.
- **8** Click *Exclude Administrative Roles* to exclude users that should not be synchronized.

You should exclude any administrative User objects (for example, Admin and DriversUser) from synchronization.

- <span id="page-30-3"></span>**8a** Click *Add*, then browse to and select the user object you want to exclude.
- <span id="page-30-4"></span>**8b** Click *OK*.
- **8c** Repeat [Step](#page-30-3) 8a and [Step](#page-30-4) 8b for each object you want to exclude.
- **8d** Click *OK*.
- **9** Click *OK*.

### <span id="page-30-0"></span>**4.1.4 Starting the Driver**

When a driver is created, it is stopped by default. To make the driver work, you must start the driver and cause events to occur. Identity Manager is an event-driven system, so after the driver is started, it won't do anything until an event occurs.

To start the driver:

- **1** In Designer, open your project.
- **2** In the Modeler, right-click the driver icon  $\sum$  or the driver line, then select *Live > Start Driver*.

For information about management tasks with the driver, see Chapter [6, "Managing the Driver," on](#page-36-0)  [page](#page-36-0) 37.

## <span id="page-30-1"></span>**4.2 Creating the Driver in iManager**

You create the JMS driver by importing the driver's basic configuration file and then modifying the configuration to suit your environment. After you've created and configured the driver, you need to start it.

- Section [4.2.1, "Importing the Driver Configuration File," on page](#page-31-0) 32
- Section [4.2.2, "Configuring the Driver," on page](#page-33-0) 34
- Section [4.2.3, "Starting the Driver," on page](#page-33-1) 34

### <span id="page-31-0"></span>**4.2.1 Importing the Driver Configuration File**

There are four configuration files. Each file corresponds to one of the supported JMS vendors: JBossMQ, IBM WebSphereMQ, SonicMQ, and TIBCO EMS.

- **1** In iManager, click **to** to display the Identity Manager Administration page.
- **2** In the Administration list, click *Import Configuration* to launch the Import Configuration wizard.
- **3** Follow the wizard prompts, filling in the requested information (described below) until you reach the Summary page.

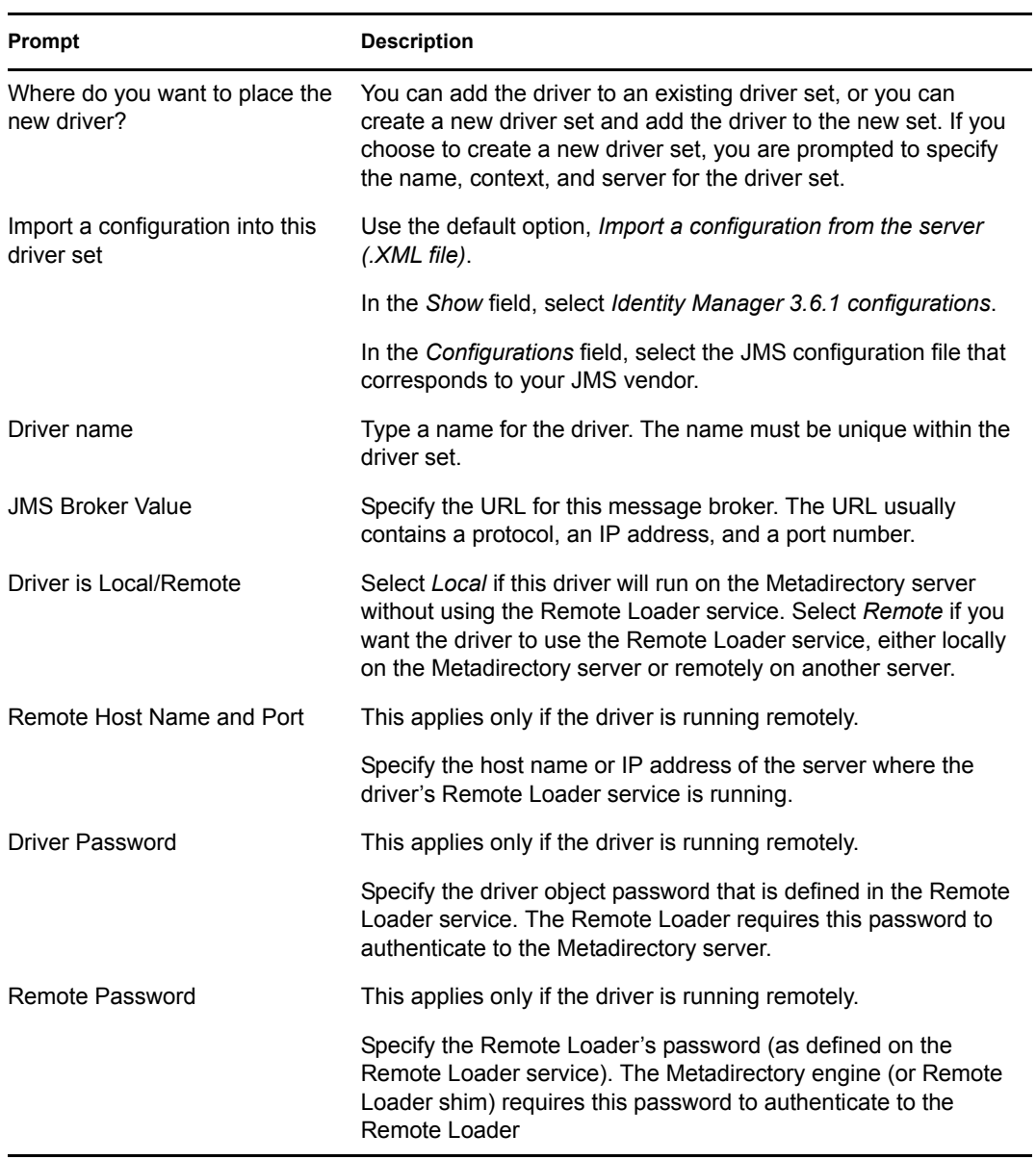

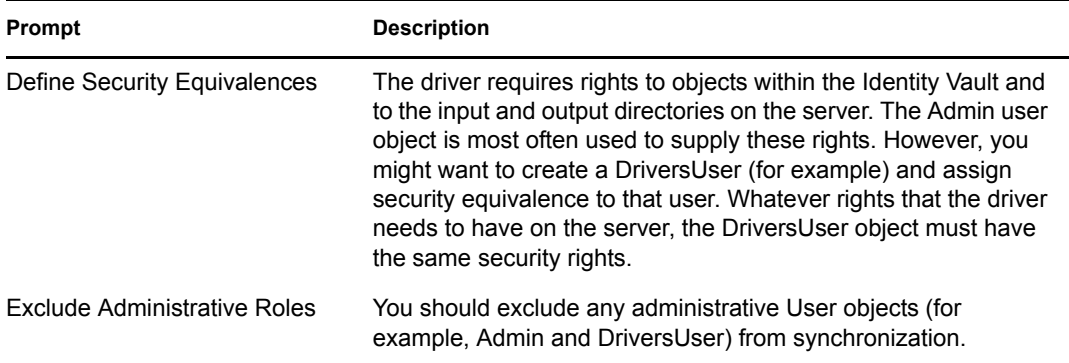

When you finish providing the information required by the wizard, a Summary page, similar to the following is displayed.

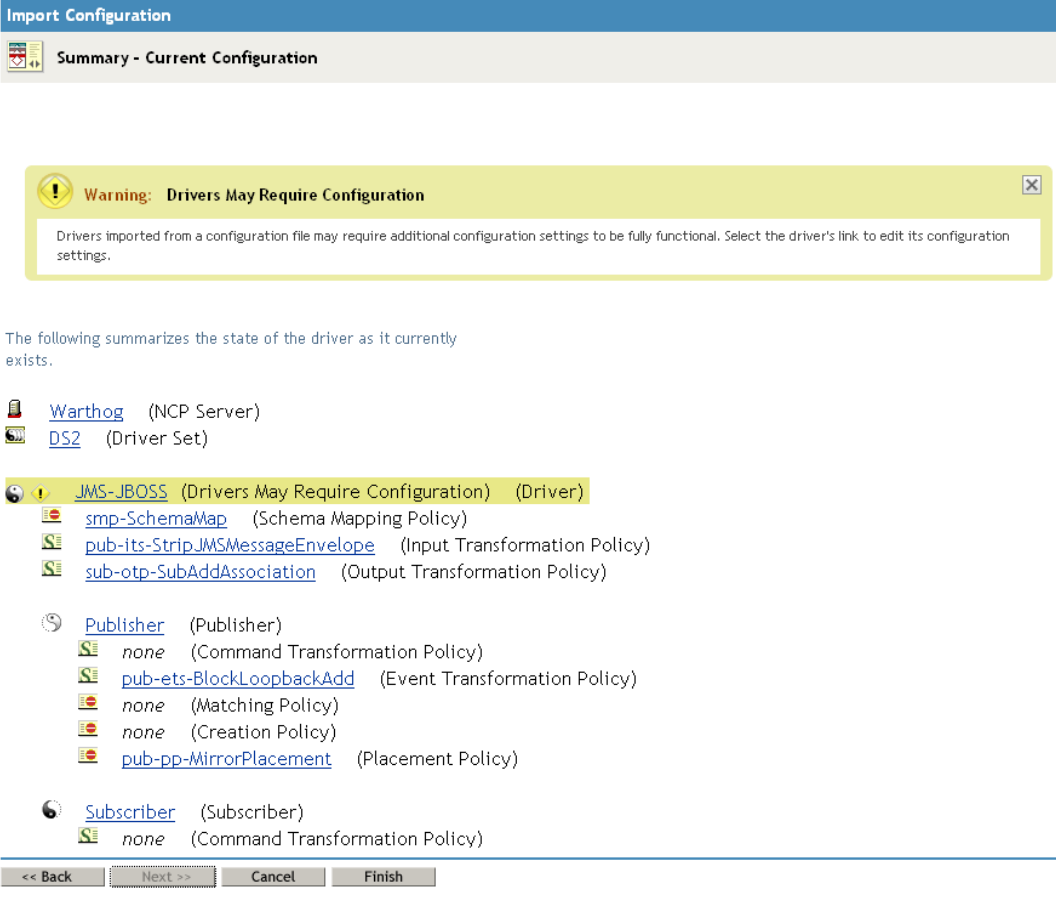

At this point, the driver is created from the basic configuration file. To ensure that the driver works the way you want it to for your environment, you must review and modify the driver's default configuration settings.

**4** To modify the default configuration settings, click the linked driver name, then continue with the next section, [Configuring the Driver.](#page-33-0)

To skip the configuration settings at this time, click *Finish*. When you are ready to configure the settings, continue with [Configuring the Driver.](#page-33-0)

## <span id="page-33-0"></span>**4.2.2 Configuring the Driver**

After importing the driver configuration file, the driver will start. However, the basic configuration probably will not meet the requirements for your environment. You should complete the following tasks to configure the driver:

- **Configure the driver parameters:** There are many settings that can help you customize and optimize the driver. The settings are divided into categories such as Driver Configuration, Engine Control Values, and Global Configuration Values (GCVs). Although it is important for you to understand all of the settings, your first priority should be to review the [Driver](#page-43-1)  [Parameters](#page-43-1) located on the Driver Configuration page.
- **Configure the driver filter:** Modify the driver filter to include the object classes and attributes you want synchronized between the Identity Vault and the JMS vendor.
- **Configure policies:** Modify the policies on the Subscriber and Publisher channels. For information about using policies, see the *Policies in Designer 3.5* or *Policies in iManager for Identity Manager 3.6.1* guide.

After completing the configuration tasks, continue with the next section, [Starting the Driver](#page-33-1).

## <span id="page-33-1"></span>**4.2.3 Starting the Driver**

When a driver is created, it is stopped by default. To make the driver work, you must start the driver and cause events to occur. Identity Manager is an event-driven system, so after the driver is started, it won't do anything until an event occurs.

To start the driver:

- **1** In iManager, click **to** to display the Identity Manager Administration page.
- **2** Click *Identity Manager Overview*.
- **3** Browse to and select the driver set object that contains the driver you want to start.
- **4** Click the driver set name to access the Driver Set Overview page.
- **5** Click the upper right corner of the driver, then click *Start driver*.

For information about management tasks with the driver, see Chapter [6, "Managing the Driver," on](#page-36-0)  [page](#page-36-0) 37.

## <span id="page-33-2"></span>**4.3 Activating the Driver**

If you create the driver in a driver set where you've already activated a driver that comes with the Integration Module for Messaging, the driver inherits the activation. If you created the driver in a driver set that has not been activated, you must activate the driver, with the Integration Module for Messaging activation, within 90 days. Otherwise, the driver stops working.

For information on activation, refer to "Activating Novell Identity Manager Products" in the *Identity Manager 3.6.1 Installation Guide*.

# <span id="page-34-0"></span><sup>5</sup>**Upgrading an Existing Driver**

The following sections provide information to help you upgrade an existing driver to version 3.6.1:

- Section [5.1, "Supported Upgrade Paths," on page](#page-34-1) 35
- Section [5.2, "What's New in Version 3.6.1," on page](#page-34-2) 35
- Section [5.3, "Upgrade Procedure," on page](#page-34-3) 35

## <span id="page-34-1"></span>**5.1 Supported Upgrade Paths**

You can upgrade from any Identity Manager 3.5.*x* version of the JMS driver. Upgrading a pre-3.5.*x* version of the driver directly to version 3.6.1 is not supported.

## <span id="page-34-2"></span>**5.2 What's New in Version 3.6.1**

- Support for Tibco EMS 5.0 has been added.
- Support for JBoss messaging 1.3.0 has been added.

## <span id="page-34-3"></span>**5.3 Upgrade Procedure**

The process for upgrading the JMS driver is the same as for other Identity Manager drivers. For detailed instructions, see "Upgrading" in the *Identity Manager 3.6.1 Installation Guide*.

# <span id="page-36-0"></span><sup>6</sup>**Managing the Driver**

As you work with the driver, there are a variety of management tasks you might need to perform, including the following:

- Starting, stopping, and restarting the driver
- Viewing driver version information
- Using Named Passwords to securely store passwords associated with the driver
- Monitoring the driver's health status
- Backing up the driver
- Inspecting the driver's cache files
- Viewing the driver's statistics
- $\bullet$  Using the DirXML<sup>®</sup> Command Line utility to perform management tasks through scripts
- Securing the driver and its information
- Synchronizing objects
- Migrating and resynchronizing data
- Activating the driver
- Upgrading an existing driver

Because these tasks, as well as several others, are common to all Identity Manager drivers, they are included in one reference, the *Identity Manager 3.6.1 Common Driver Administration Guide*.

# <span id="page-38-0"></span><sup>7</sup>**Troubleshooting**

Viewing driver processes is necessary to analyze unexpected behavior. To view the driver processing events, use DSTrace. You should only use it during testing and troubleshooting the driver. Running DSTrace while the drivers are in production increases the utilization on the Identity Manager server and can cause events to process very slowly.

For more information about the trace levels supported by the JMS driver, see [Appendix B, "Trace](#page-56-0)  [Levels," on page 57.](#page-56-0)

For information about configuring the driver to use DSTrace, see "Viewing Identity Manager Processes" in the *Identity Manager 3.6.1 Common Driver Administration Guide*.

# <span id="page-40-0"></span><sup>A</sup>**Driver Properties**

This section provides information about the Driver Configuration and Global Configuration Values properties for the JMS driver. These are the only unique properties for the JMS driver. All other driver properties (Named Password, Engine Control Values, Log Level, and so forth) are common to all drivers. Refer to "Driver Properties" in the *Identity Manager 3.6.1 Common Driver Administration Guide* for information about the common properties.

The information is presented from the viewpoint of iManager. If a field is different in Designer, it is marked with an  $\blacksquare$  icon.

- [Section A.1, "Driver Configuration," on page 41](#page-40-1)
- [Section A.2, "Global Configuration Values," on page 54](#page-53-0)

## <span id="page-40-1"></span>**A.1 Driver Configuration**

In iManager:

- **1** Click  $\bullet$  to display the Identity Manager Administration page.
- **2** Open the driver set that contains the driver whose properties you want to edit:
	- **2a** In the *Administration* list, click *Identity Manager Overview*.
	- **2b** If the driver set is not listed on the *Driver Sets* tab, use the *Search In* field to search for and display the driver set.
	- **2c** Click the driver set to open the Driver Set Overview page.
- **3** Locate the driver icon, then click the upper right corner of the driver icon to display the *Actions* menu.
- **4** Click *Edit Properties* to display the driver's properties page.

In Designer:

**1** Open a project in the Modeler, then right-click the driver line and click *Properties > Driver Configuration.*

The Driver Configuration options are divided into the following sections:

- [Section A.1.1, "Driver Module," on page 41](#page-40-2)
- [Section A.1.2, "Driver Object Password \(iManager Only\)," on page 42](#page-41-0)
- [Section A.1.3, "Authentication," on page 42](#page-41-1)
- [Section A.1.4, "Startup Option," on page 43](#page-42-0)
- [Section A.1.5, "Driver Parameters," on page 44](#page-43-0)

### <span id="page-40-2"></span>**A.1.1 Driver Module**

The driver module changes the driver from running locally to running remotely or the reverse.

#### *Table A-1 Driver Modules*

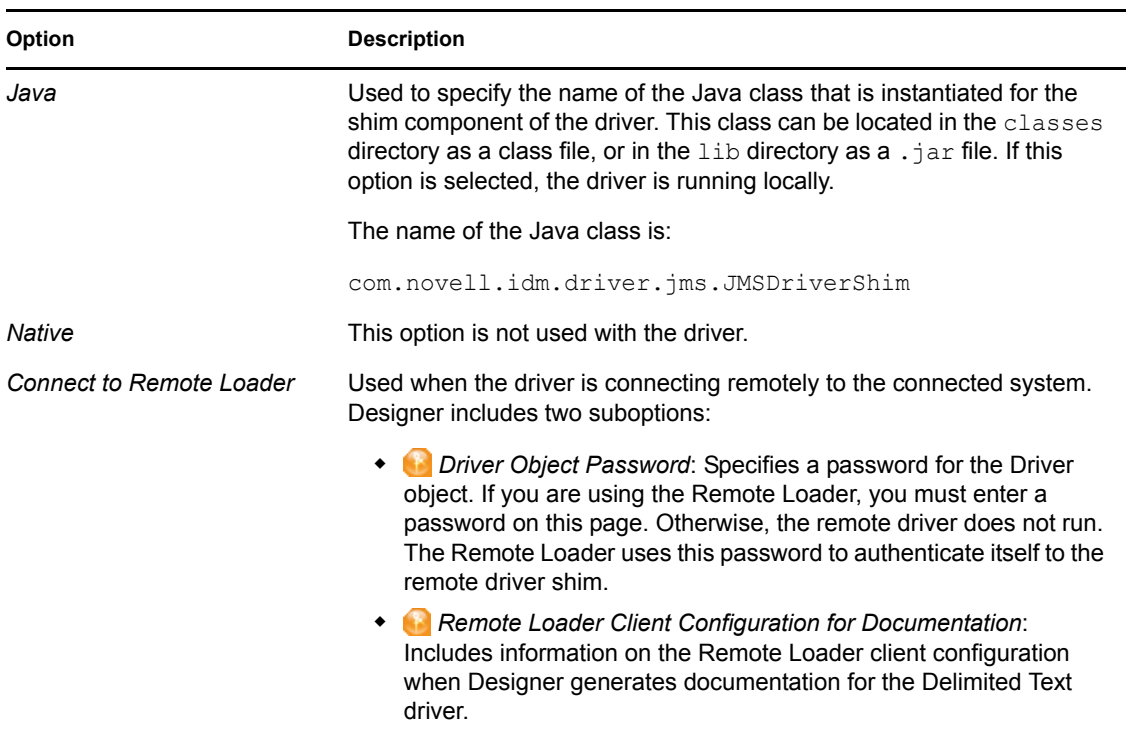

## <span id="page-41-0"></span>**A.1.2 Driver Object Password (iManager Only)**

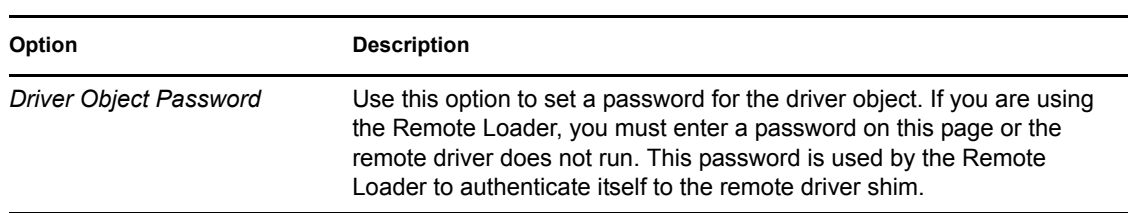

#### *Table A-2 Driver Object Password*

## <span id="page-41-1"></span>**A.1.3 Authentication**

The Authentication section stores the information required to authenticate to the connected system.

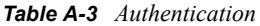

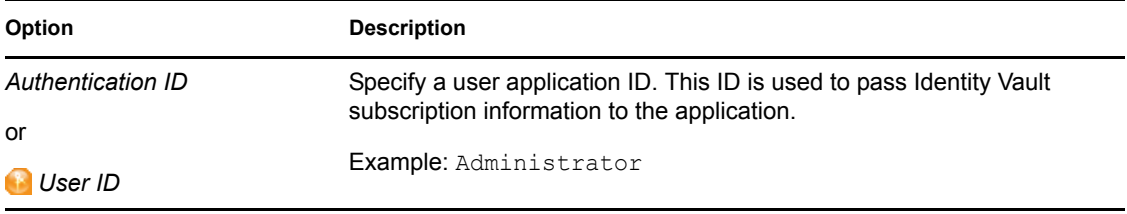

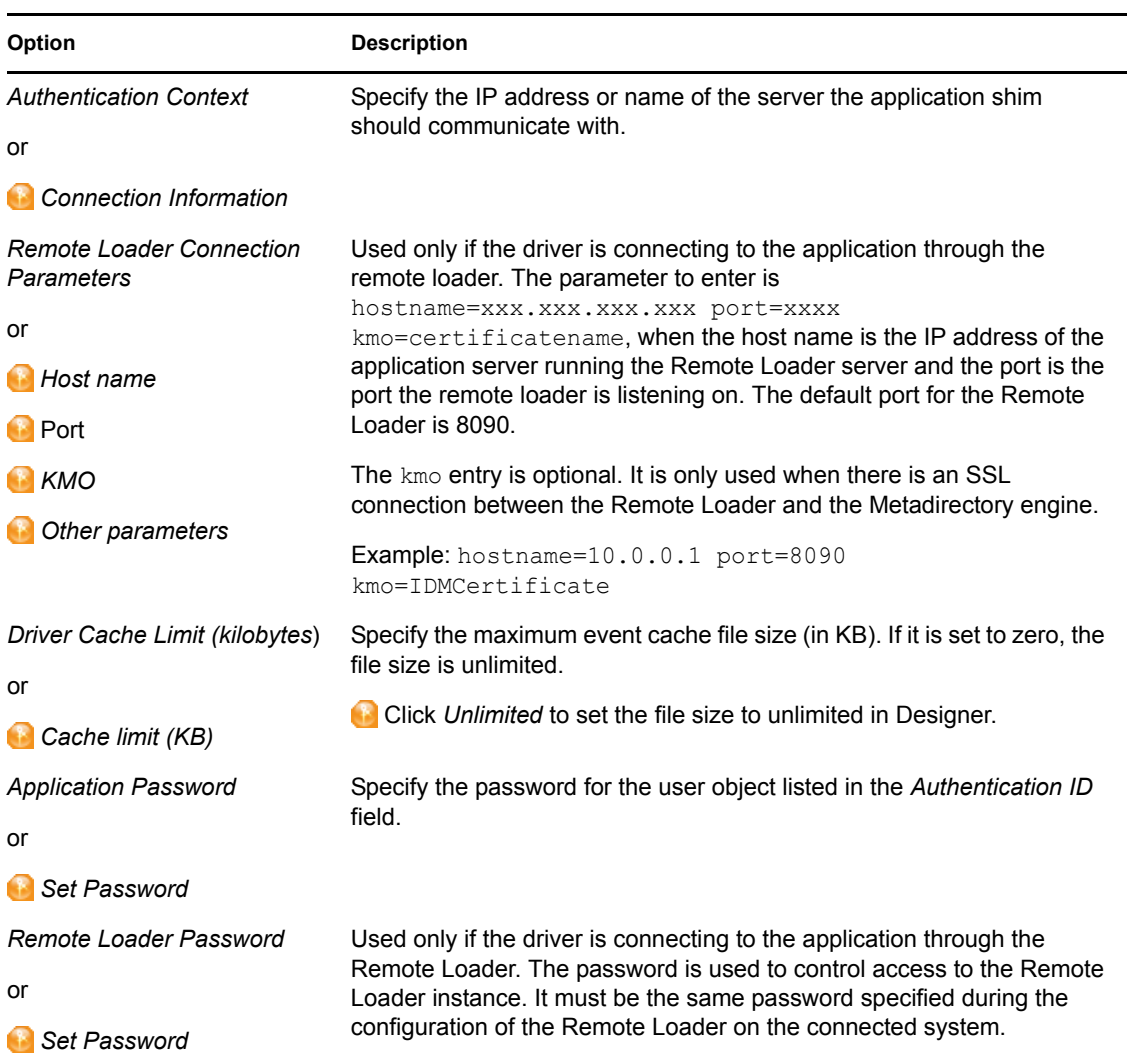

## <span id="page-42-0"></span>**A.1.4 Startup Option**

The Startup Option section allows you to set the driver state when the Identity Manager server is started.

#### *Table A-4 Startup Option*

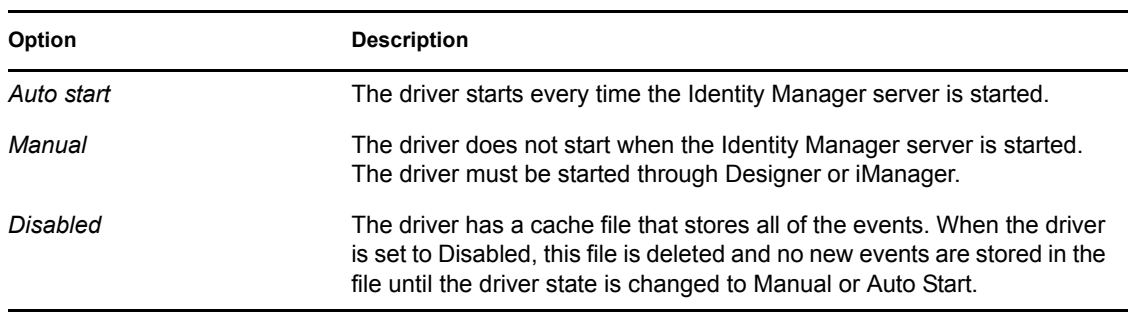

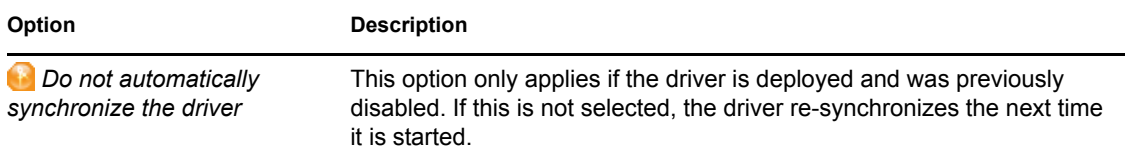

### <span id="page-43-1"></span><span id="page-43-0"></span>**A.1.5 Driver Parameters**

The Driver Parameters section lets you configure the driver-specific parameters. When you change driver parameters, you tune driver behavior to align with your network environment.

The parameters are presented by category:

- [Table A-5, "Driver Settings," on page 44](#page-43-2)
- [Table A-6, "Subscriber Settings," on page 46](#page-45-0)
- [Table A-7, "Publisher Settings," on page 51](#page-50-0)

<span id="page-43-2"></span>*Table A-5 Driver Settings* 

| Option                                | Sub-Option                                  | <b>Description</b>                                                                                                    |
|---------------------------------------|---------------------------------------------|----------------------------------------------------------------------------------------------------|
| Default JMS version                   |                                             | Specifies the API version this driver should use<br>when communicating with message brokers. If<br>you are uncertain, 1.0.2 is the more widely<br>adopted standard. |
|                                       |                                             | This setting is global for all message brokers.                                                                                                    |
| <b>Broker ID</b>                      |                                             | Specifies an identifier for this broker by which it is<br>known in the Identity Manager namespace.                                                                  |
| Show connection-related<br>parameters |                                             | Displays connection-related parameters such as<br>JNDI connection factory names and usernames<br>or passwords.                                                      |
|                                       | Username                                    | Specifies the username used to authenticate to<br>the message broker.                                                                                               |
|                                       | Password                                    | The password used to authenticate to the<br>message broker.                                                                                                    |
|                                       |                                             | After entering the password, you need to re-enter<br>it for validation.                                                                                             |
|                                       | Show queue<br>connection factory<br>options | Specifies the JNDI name of the connection<br>factory used to create connections to queues.                                                                          |

<span id="page-44-0"></span>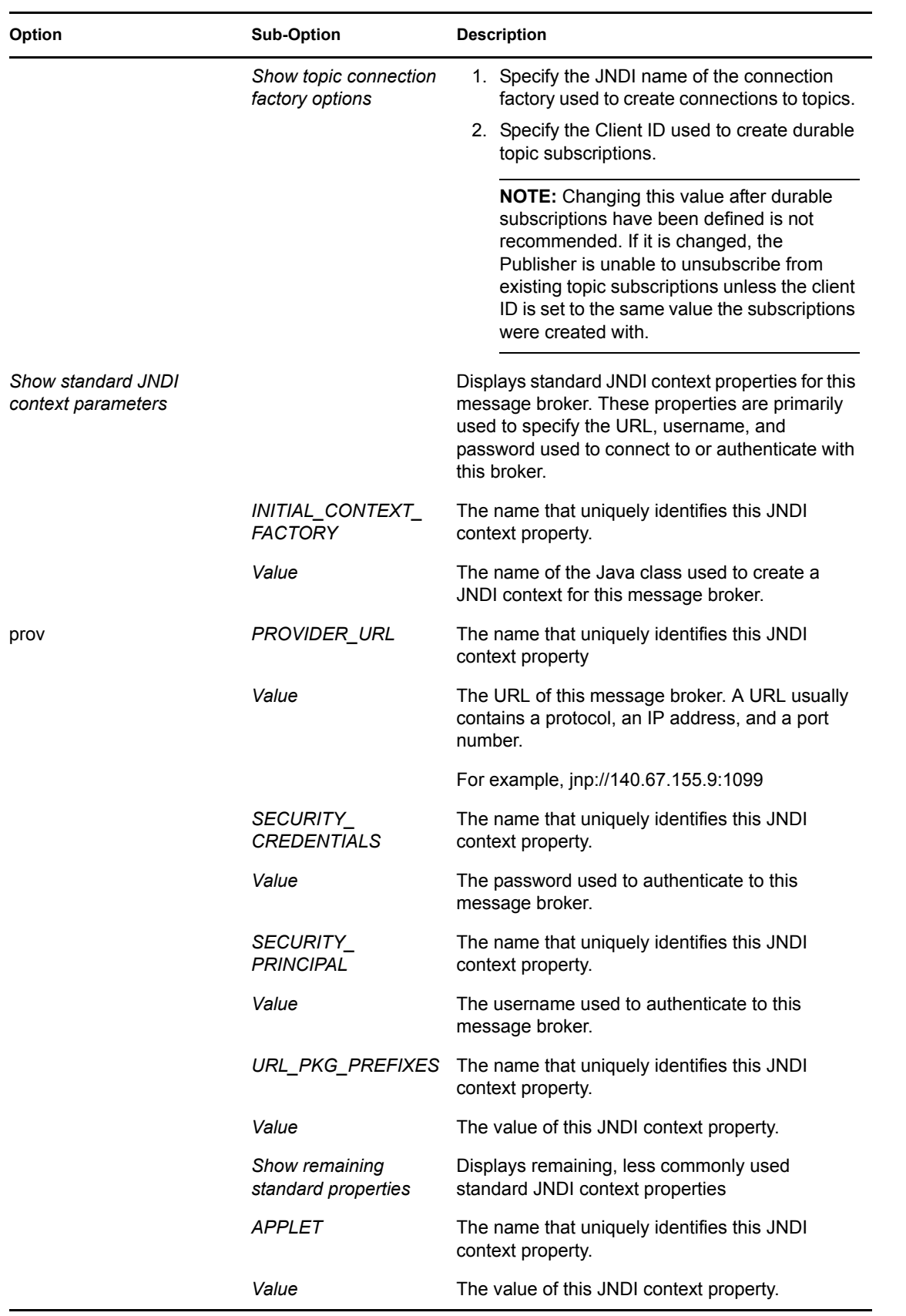

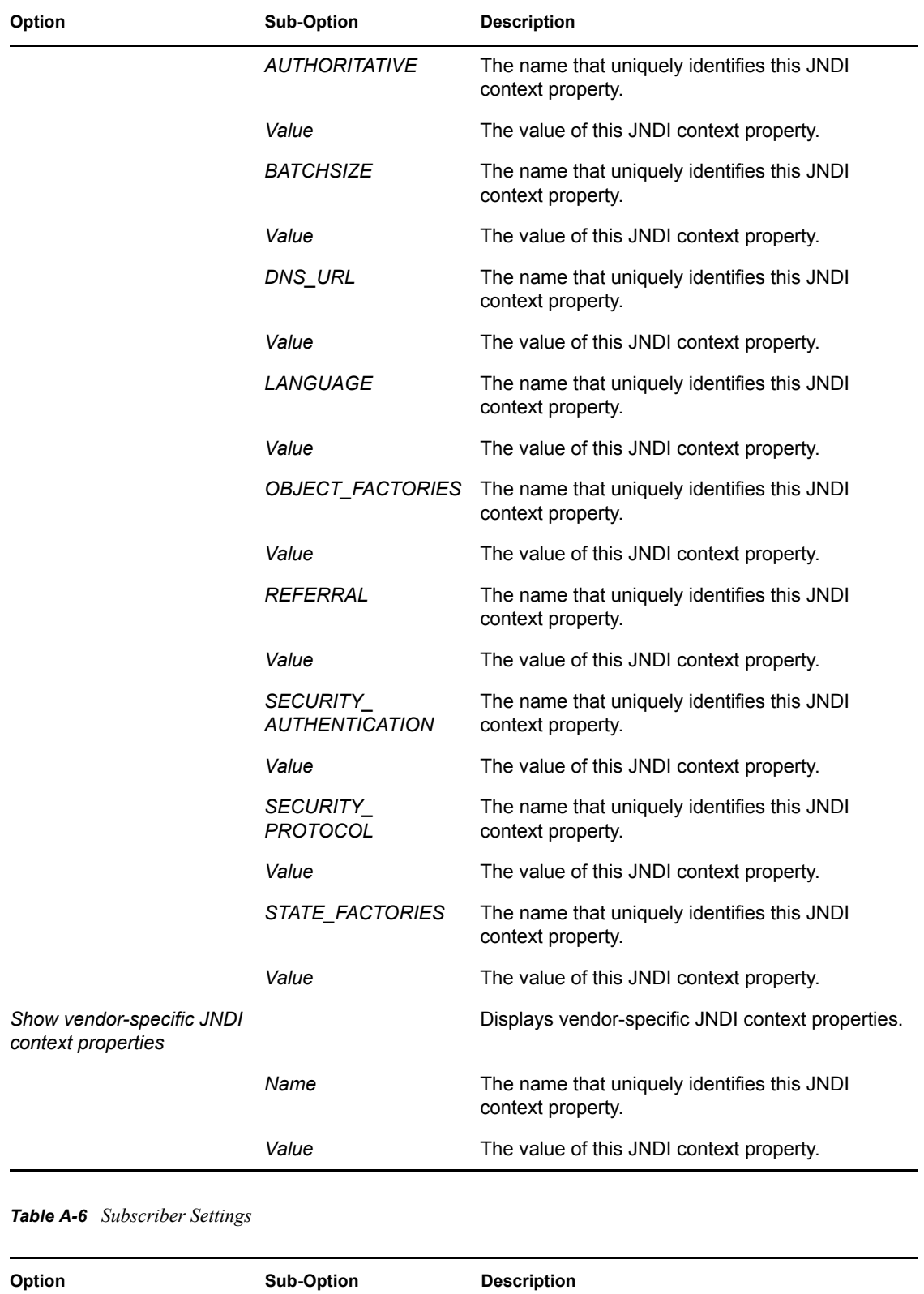

<span id="page-45-0"></span>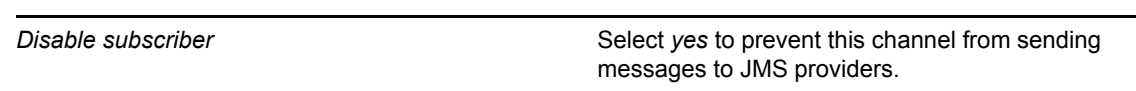

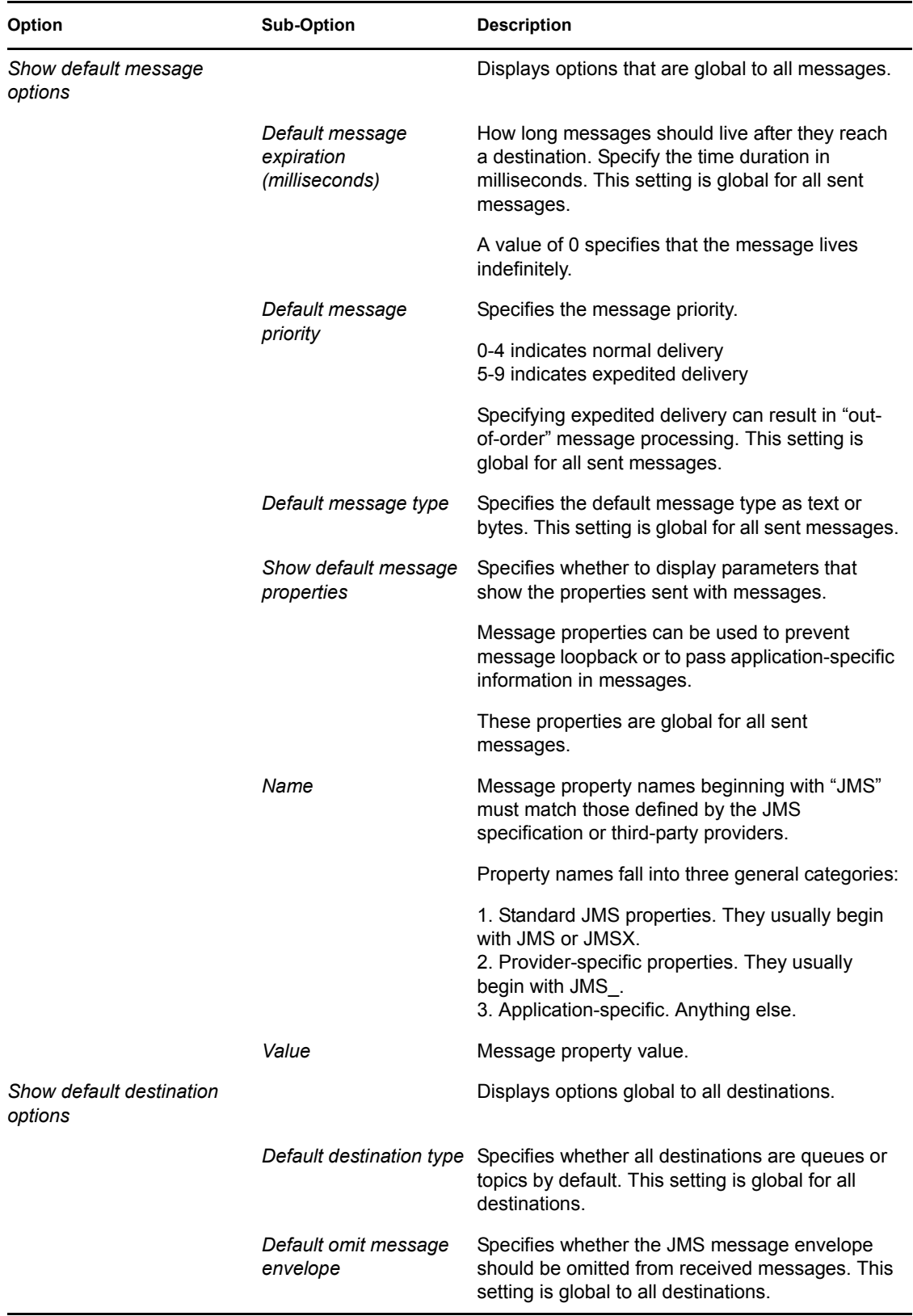

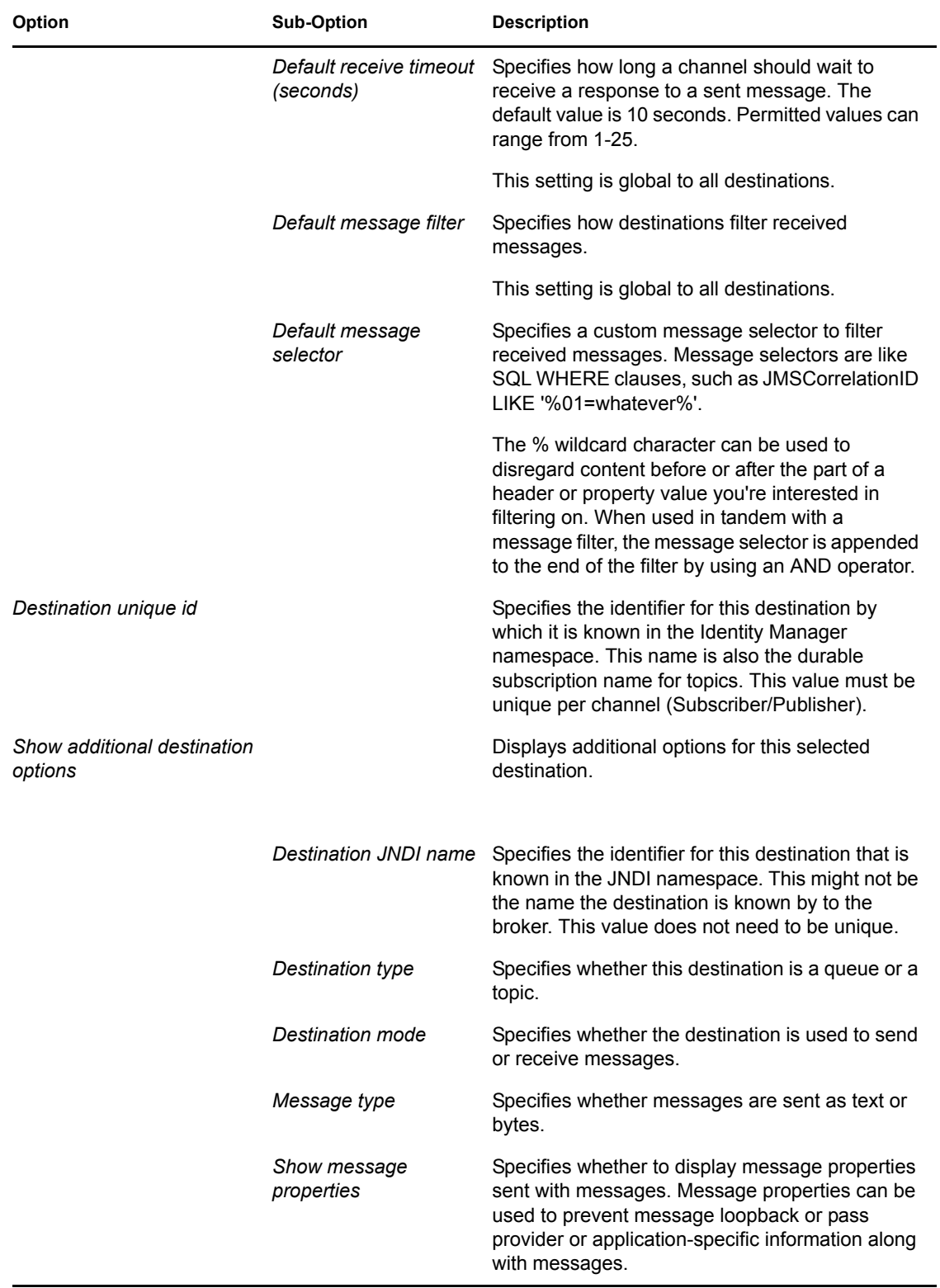

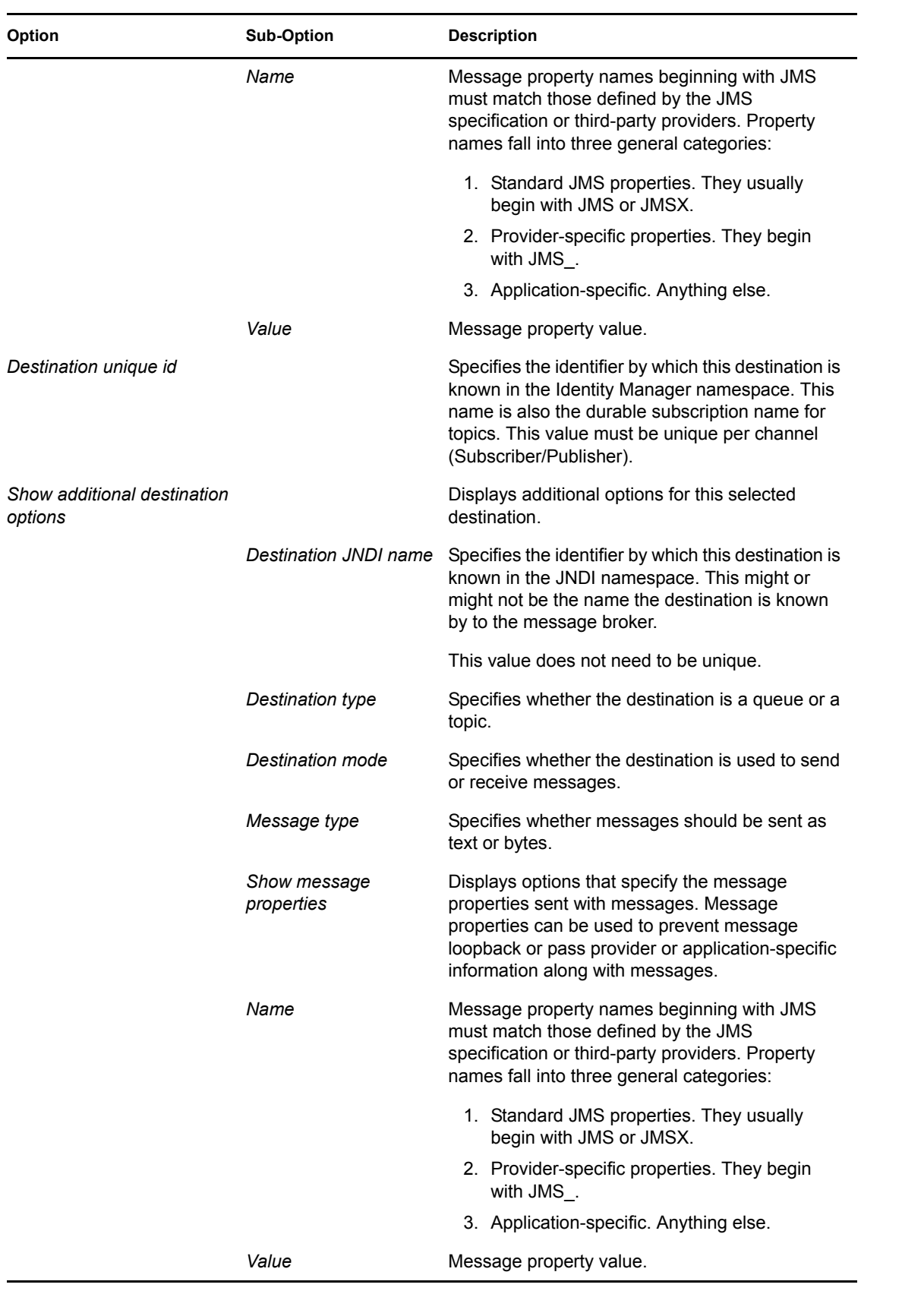

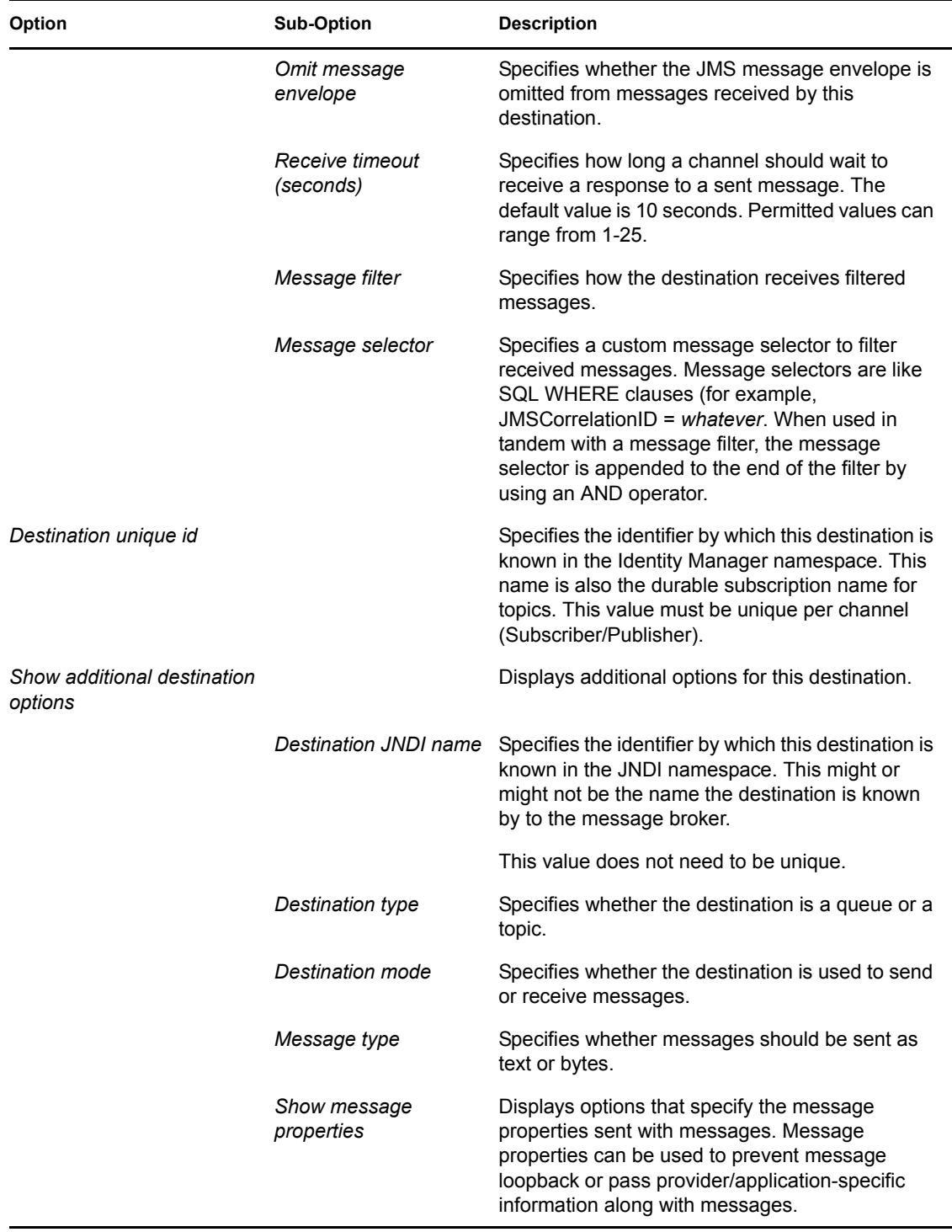

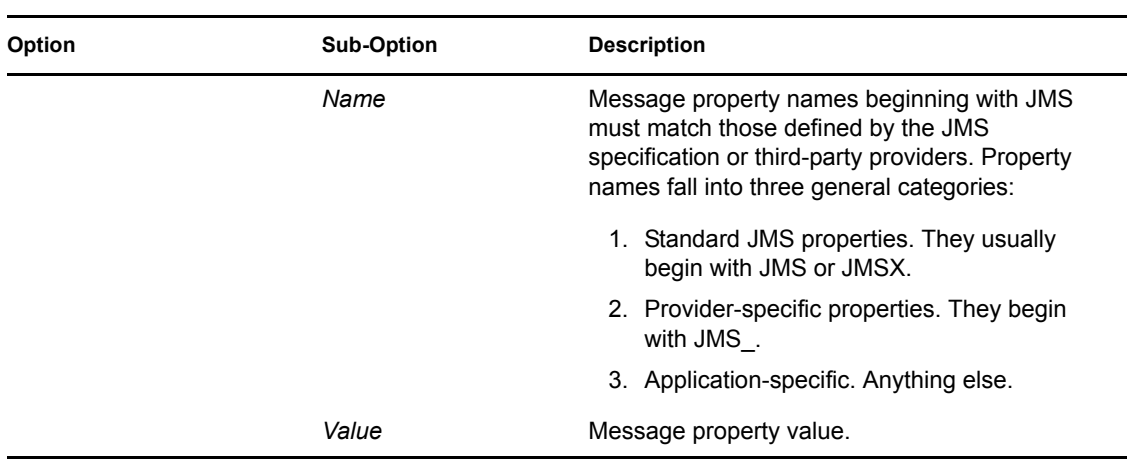

#### <span id="page-50-0"></span>*Table A-7 Publisher Settings*

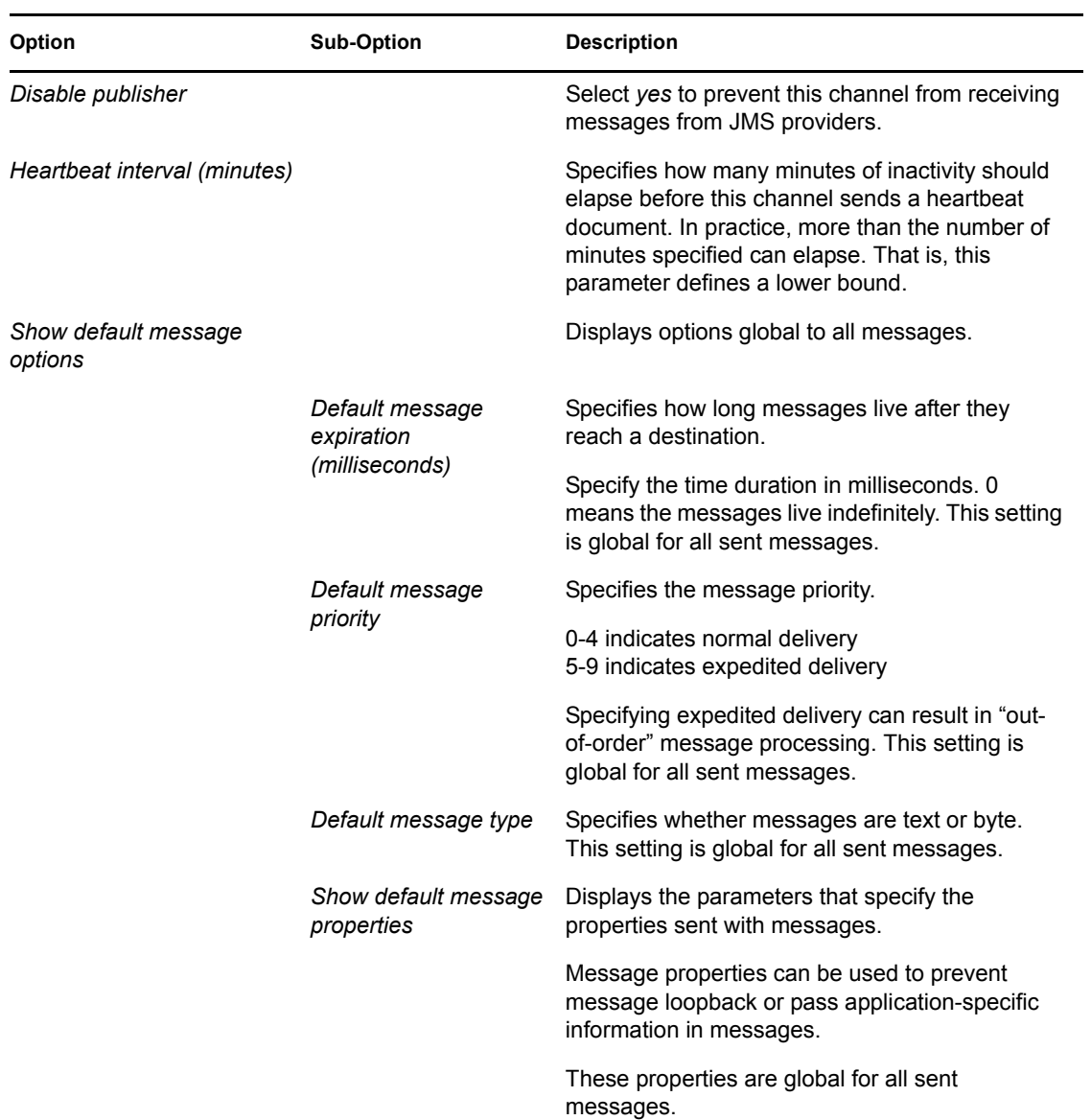

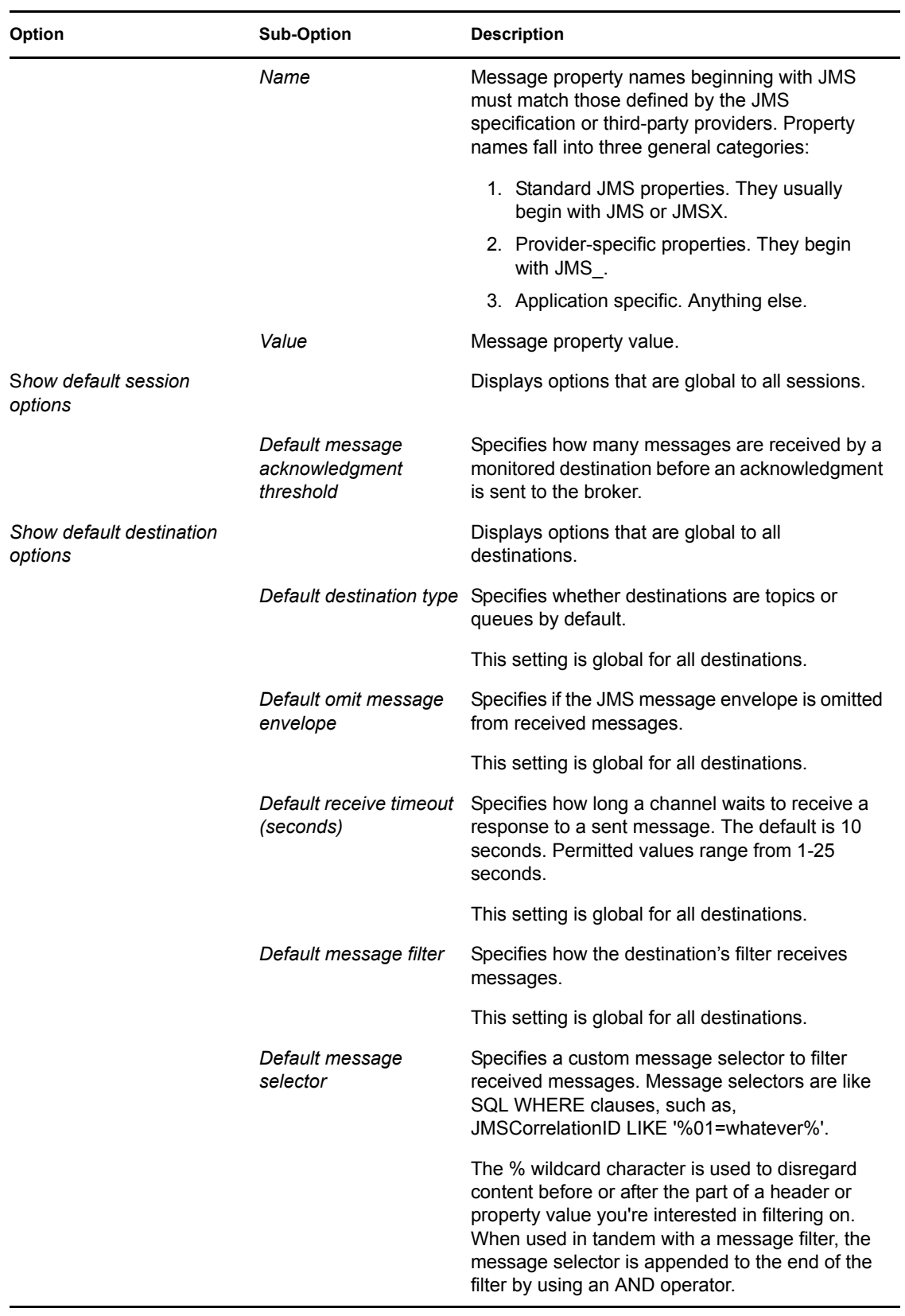

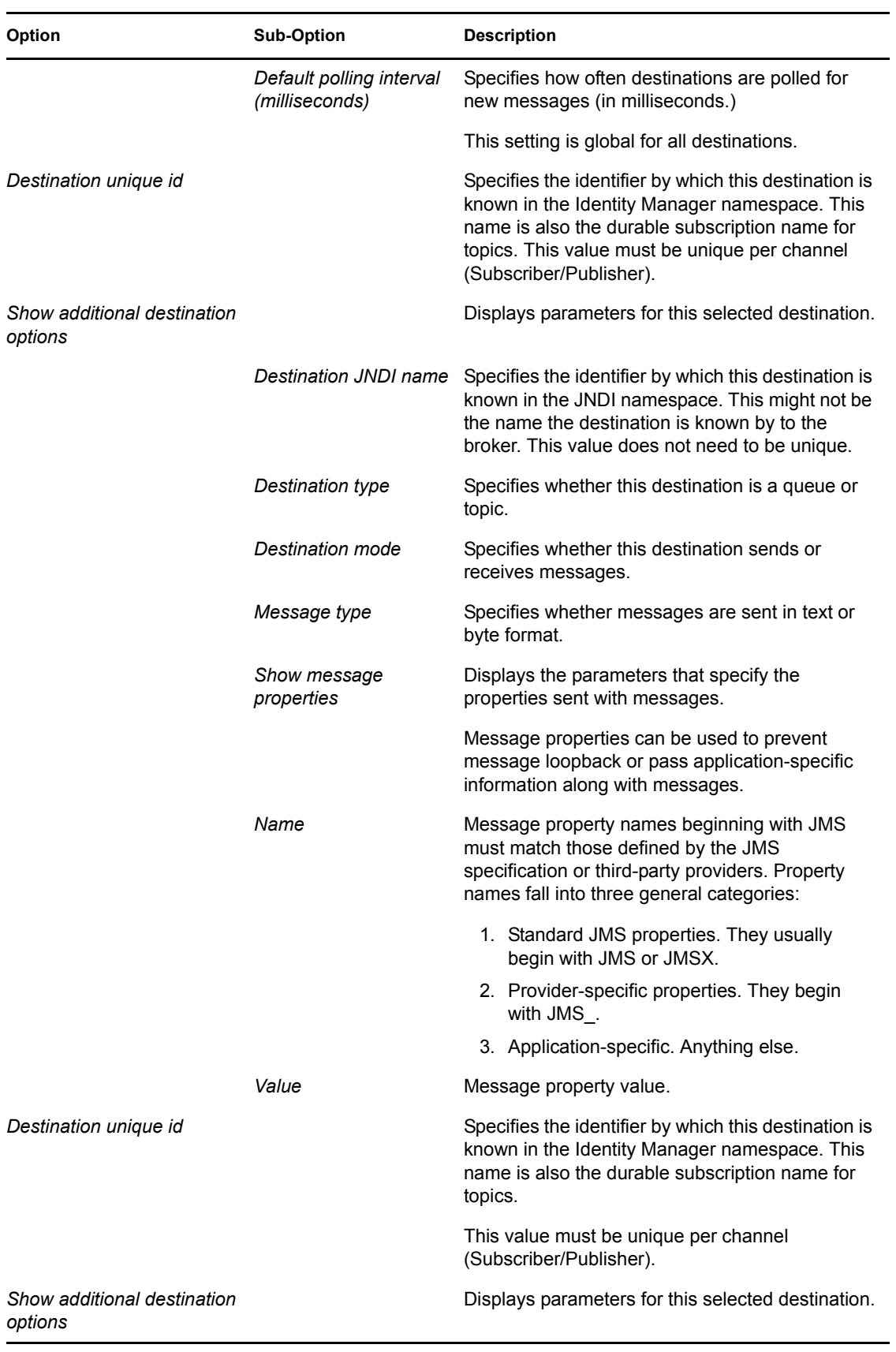

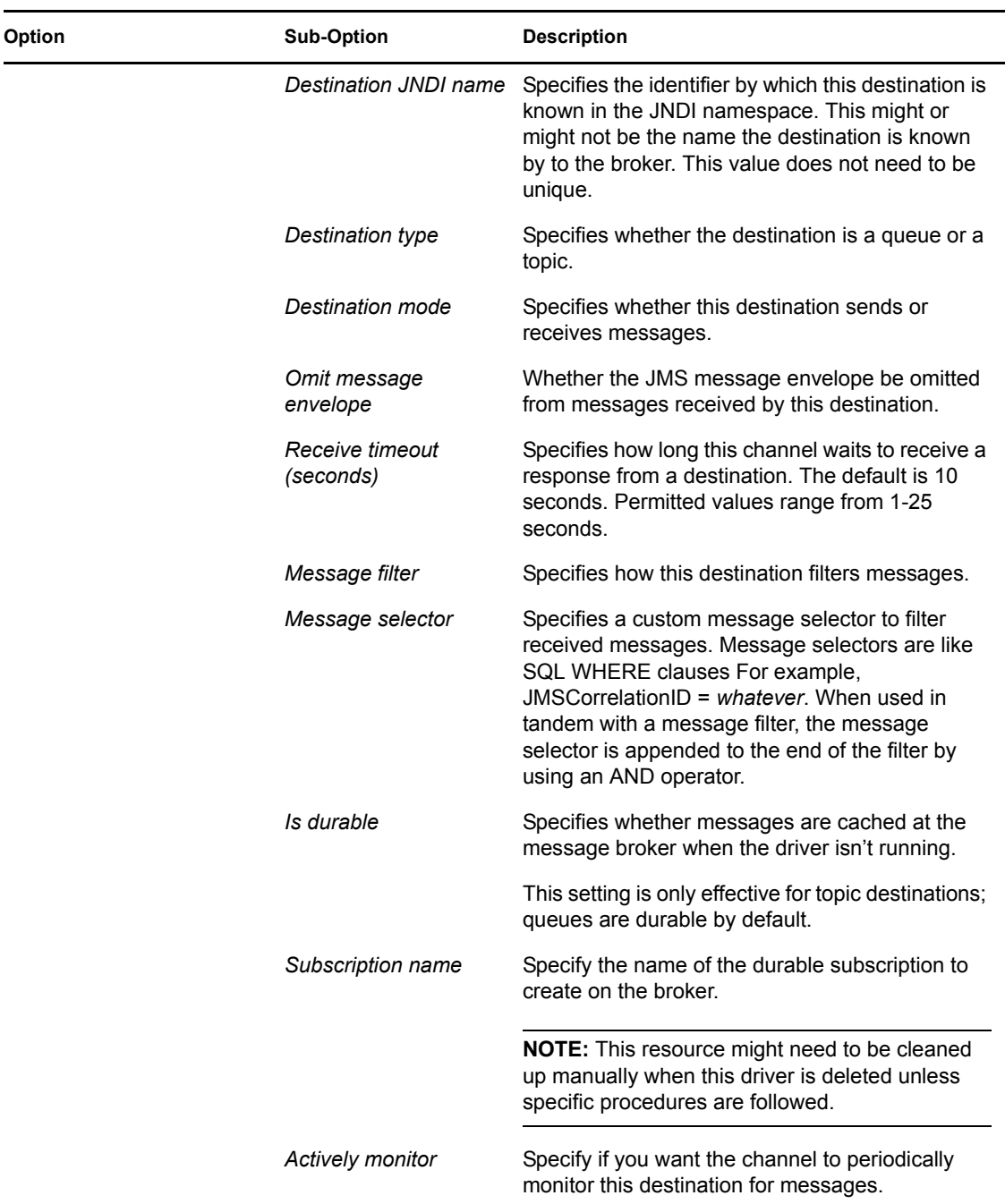

## <span id="page-53-0"></span>**A.2 Global Configuration Values**

Global configuration values (GCVs) are values that can be used by the driver to control functionality. GCVs are defined on the driver or on the driver set. Driver set GCVs can be used by all drivers in the driver set. Driver GCVs can be used only by the driver on which they are defined.

The JMS driver includes several GCVs that are created from driver parameters. When you modify the driver parameters, the GCVs are updated; likewise, when you modify the GCVs, the driver parameters are updated. These GCVs are created so that the driver parameter information can be more easily used in the driver's policies.

You can also add your own GCVs if you discover you need additional ones as you implement policies in the driver.

To access the driver's GCVs in iManager:

- **1** Click  $\bullet$  to display the Identity Manager Administration page.
- **2** Open the driver set that contains the driver whose properties you want to edit.
	- **2a** In the *Administration* list, click *Identity Manager Overview*.
	- **2b** If the driver set is not listed on the *Driver Sets* tab, use the *Search In* field to search for and display the driver set.
	- **2c** Click the driver set to open the Driver Set Overview page.
- **3** Locate the driver icon, click the upper right corner of the driver icon to display the *Actions* menu, then click *Edit Properties*.

or

To add a GCV to the driver set, click *Driver Set*, then click *Edit Driver Set properties*.

To access the driver's GCVs in Designer:

- **1** Open a project in the Modeler.
- **2** Right-click the driver icon  $\Box$  or line, then select *Properties > Global Configuration Values.* or

To add a GCV to the driver set, right-click the driver set icon  $\Box$ , then click *Properties* > *GCVs*.

*Table A-8 Global Configuration Values*

| <b>Option</b>         | <b>Description</b>                                                                                                    |
|-----------------------|----------------------------------------------------------------------------------------------------|
| Destination unique ID | Specifies the identifier by which this destination is known in the Identity<br>Manager namespace. This name is also the durable subscription name<br>for topics. |
|                       | This value must be unique per channel (Subscriber/Publisher).                                                                                                    |

# <span id="page-56-0"></span><sup>B</sup> **Trace Levels**

B

The driver supports the following six trace levels:

*Table B-1 Supported Trace Levels*

| Level          | <b>Description</b>                                                           |
|----------------|------------------------------------------------------------------------------|
|                |                                                                              |
| 0              | Minimal tracing such as JMS Driver version, Build Stamp, and XDS Library     |
| 1              | Information on Connection                                                    |
| 2              | Information on Messages                                                      |
| 3              | Verbose information on the messages that are sent or received, and the GUIDs |
| $\overline{4}$ | Information on JNDI session, Context, and Connection                         |
| 5              | Information on the methods and its signatures                                |

For information about setting driver trace levels, see to "Viewing Identity Manager Processes" in the *Identity Manager 3.6.1 Common Driver Administration Guide*.